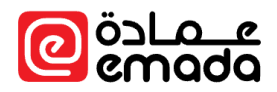

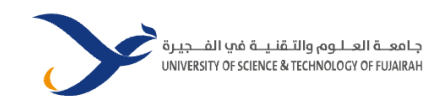

# eMada Instructor User Guide

Version: **211001**

Prepared By: **Human Logic**.

Prepared For: **University of Science & Technology of Fujairah**

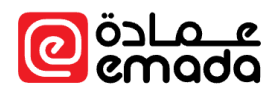

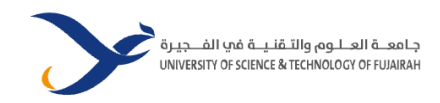

# Contents

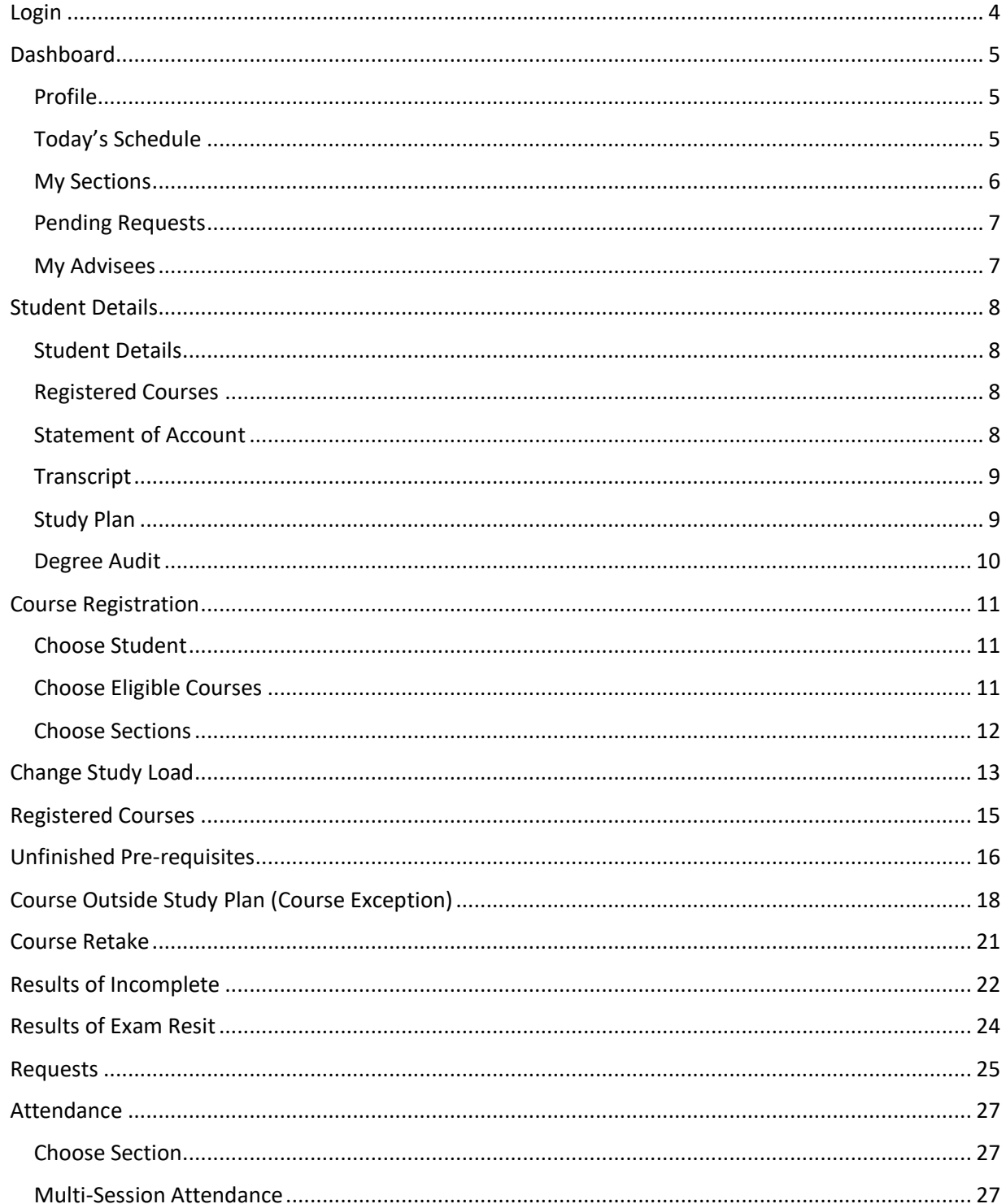

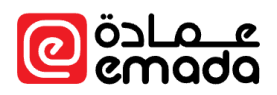

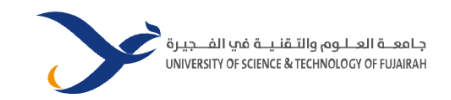

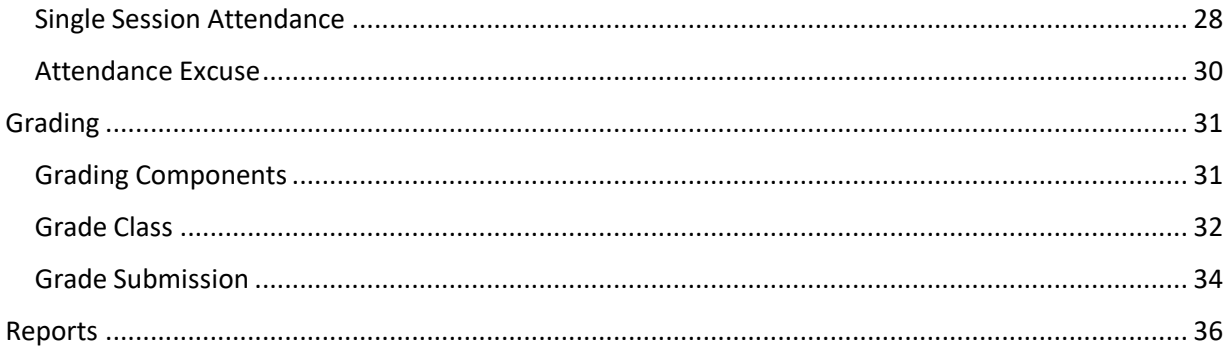

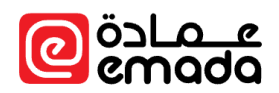

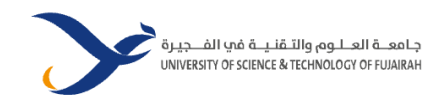

<span id="page-3-0"></span>Login

Visit the staff portal from USTF website or go to [https://staff.ustf.ac.ae](https://staff.ustf.ac.ae/)

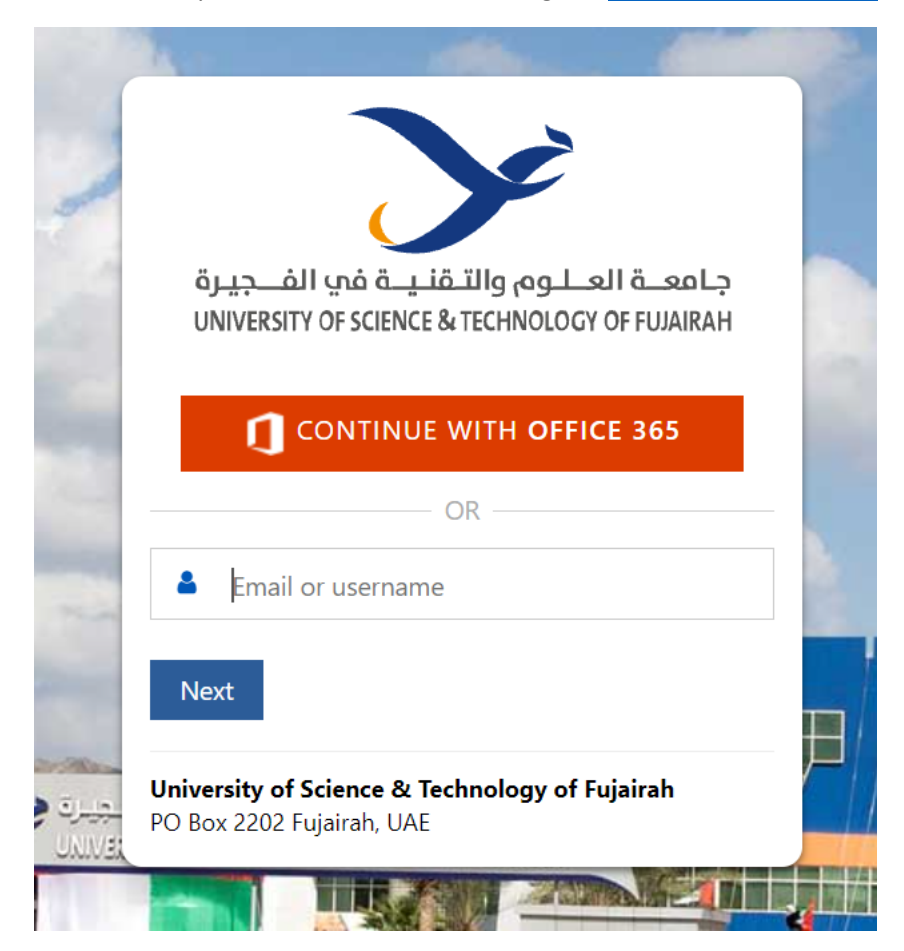

Click on "**Continue with Office 365**" button to sign in to eMada using your email credentials. If you are already logged in to your university email account in the same browser, you will be automatically sign-in to staff portal.

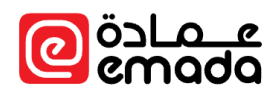

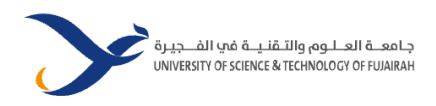

# <span id="page-4-0"></span>Dashboard

**Path**: *Home* → *General* → *Dashboard* 

Staff/Instructor dashboard has the following sections

#### <span id="page-4-1"></span>Profile

# **Staff Dashboard**

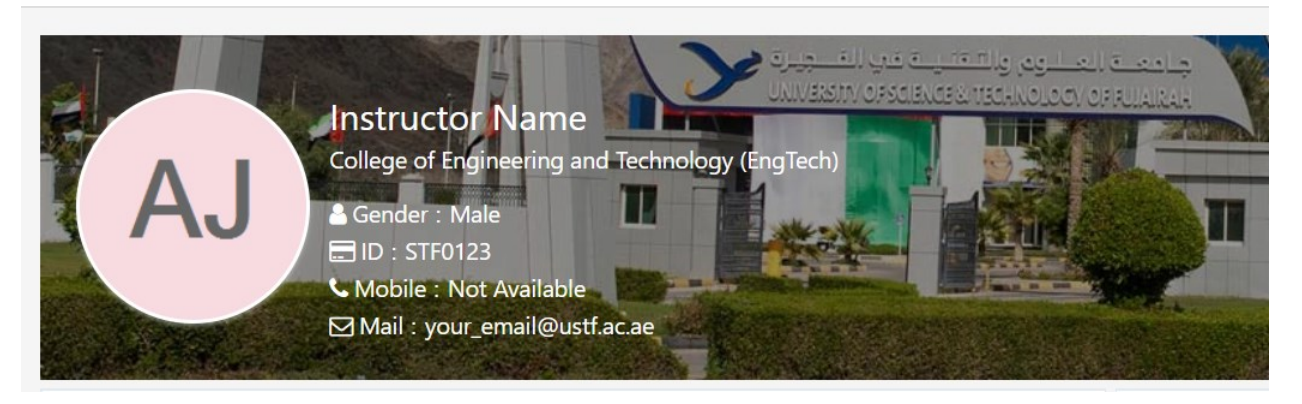

Profile section shows your profile basic information like name, college, staff number, mobile and email.

# <span id="page-4-2"></span>Today's Schedule

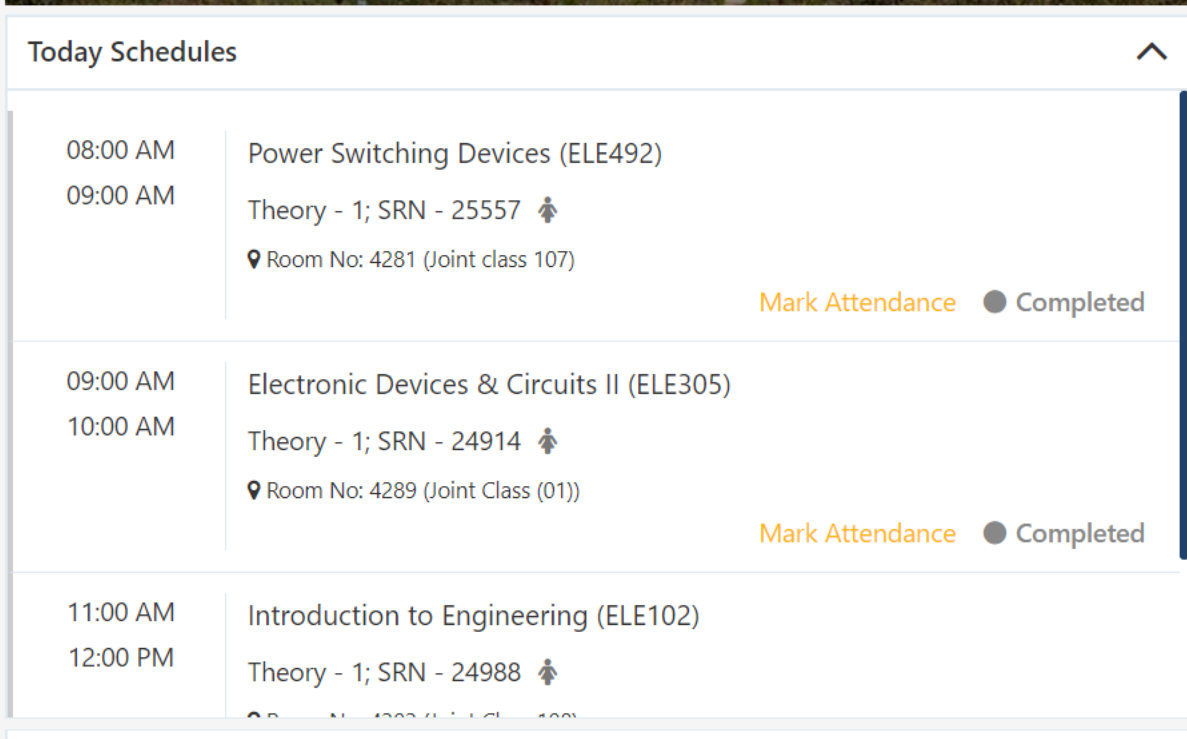

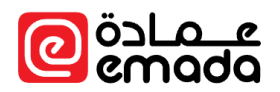

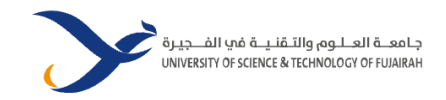

This section displays your today's classes with the following statuses.

- Upcoming
- On going
- Completed

A link to "**Mark Attendance**" is shown for "**On going**" and "**Completed**" status classes in case attendance has not recorded. In case attendance has taken, "**Attendance Taken**" message will be displayed, however, you are still able to modify the attendance.

#### <span id="page-5-0"></span>My Sections

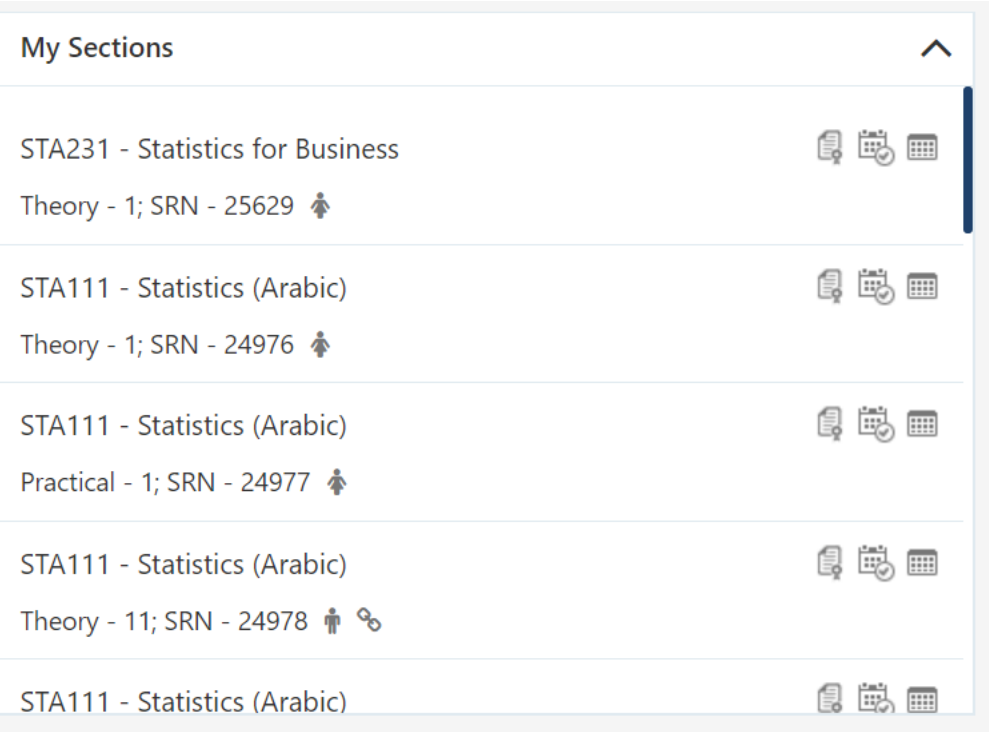

This section shows all your sections. The following action items are available

- **Grading** → This icon will be visible if "*Grade Submission*" period is opened by the registration department. By clicking on this icon, you will be redirected to Grading Components page of the selected section.
- **Attendance** → By clicking on this icon, you will be redirected to multi-session attendance page of the selected section to record attendance for more than one session at once.
- **Section Details** → By clicking on this icon, you will be redirected to section details page which shows section details along with the registered students in that section.

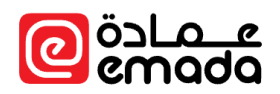

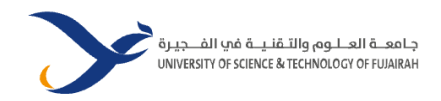

# <span id="page-6-0"></span>Pending Requests

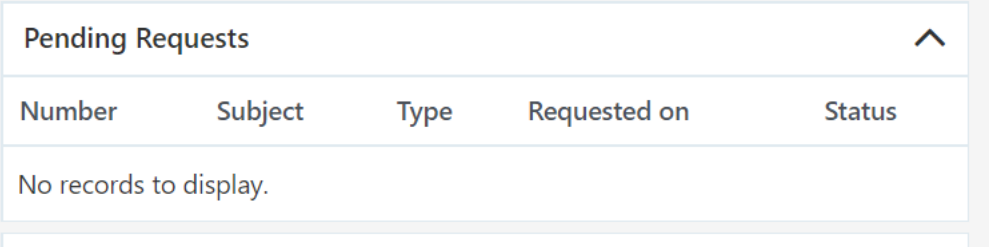

This section shows pending requests assigned to you. Click on the "Request Number" to view all the request details, click on the process icon (gear icon) to process (approve/reject) the request.

# <span id="page-6-1"></span>My Advisees

This section shows students under your supervision. Click on the student number to view the student details.

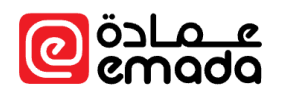

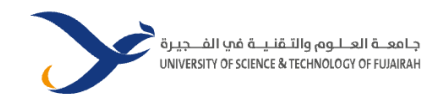

#### <span id="page-7-0"></span>Student Details

**Path**: *Home* → *General* → *Student Details* 

This page is used to view student's most of the information at once. Select the student that you wish to get the details. The following tabs are currently available; however, these tabs/sections will be visible as per your role privileges.

#### <span id="page-7-1"></span>Student Details

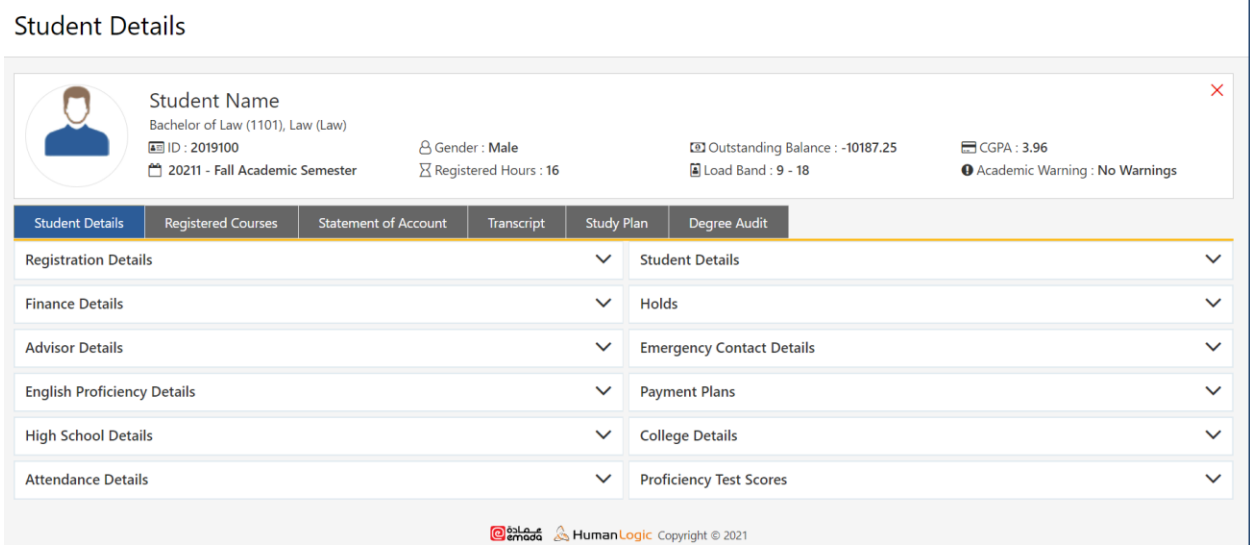

# <span id="page-7-2"></span>Registered Courses

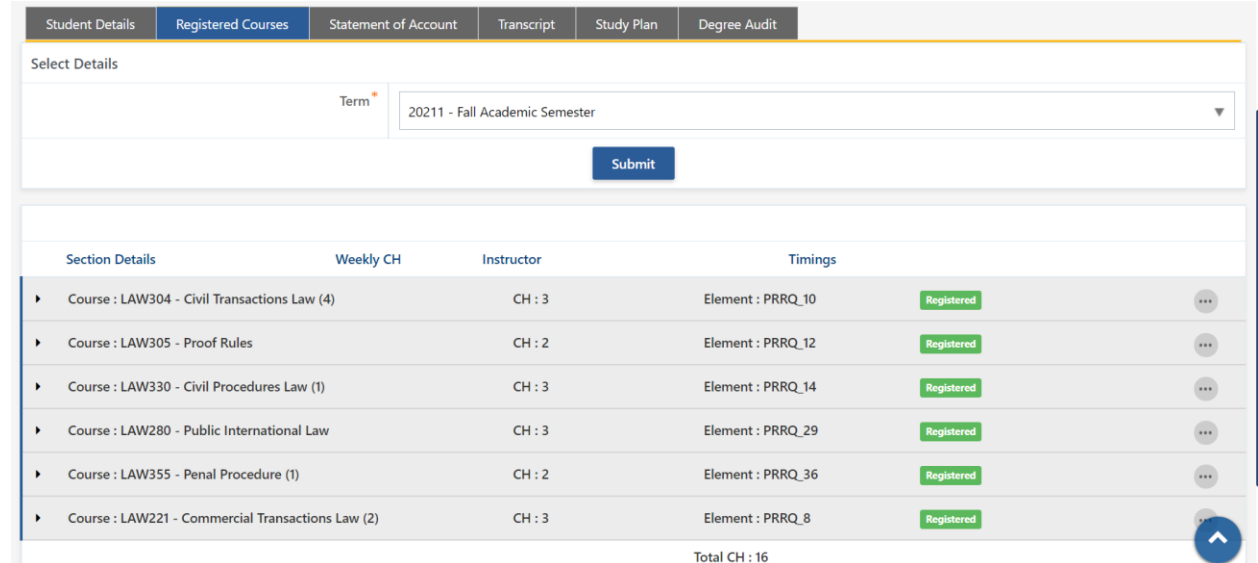

#### <span id="page-7-3"></span>Statement of Account

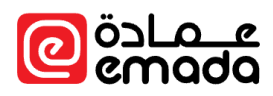

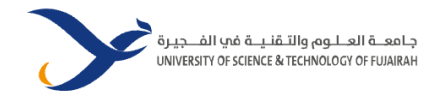

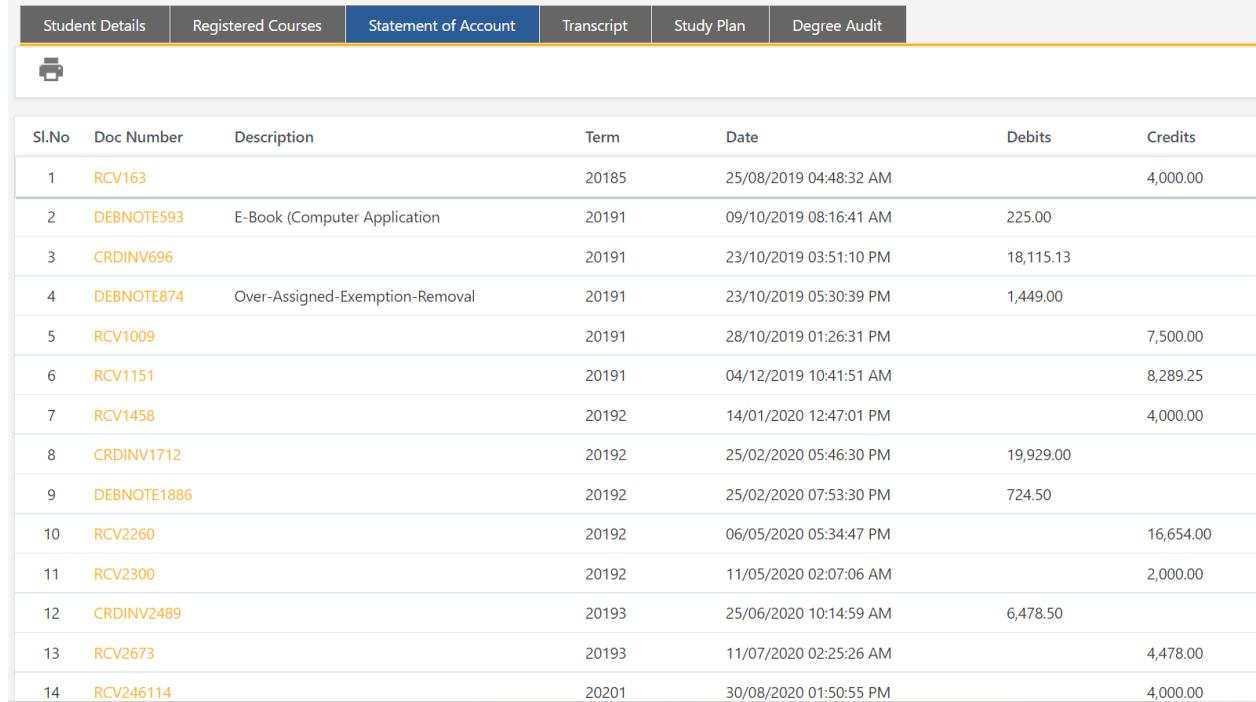

# <span id="page-8-0"></span>Transcript

# Transcript

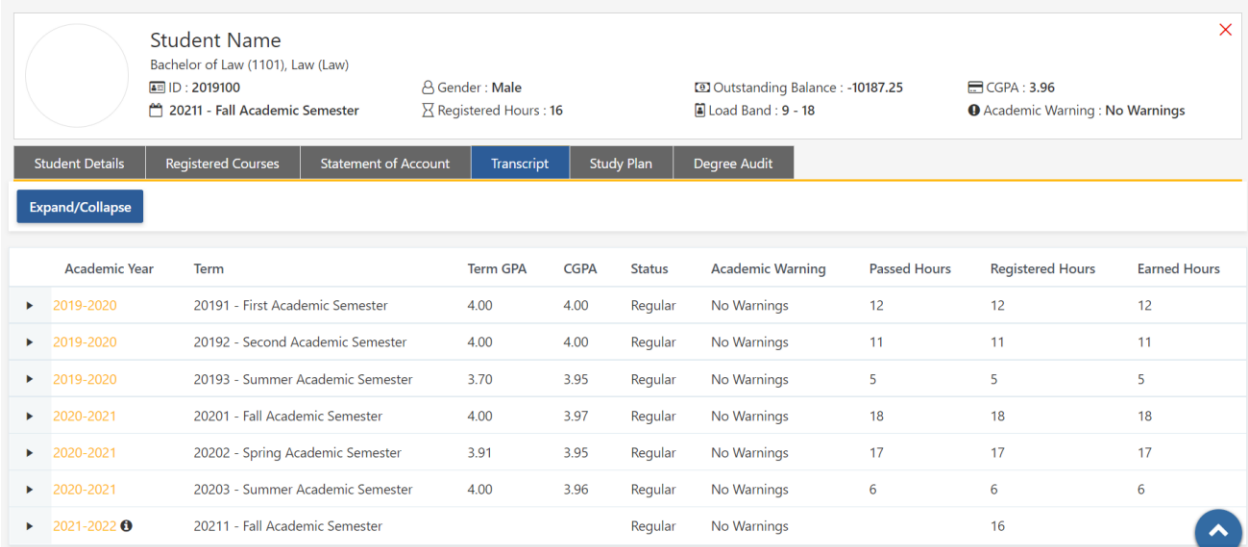

# <span id="page-8-1"></span>Study Plan

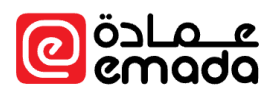

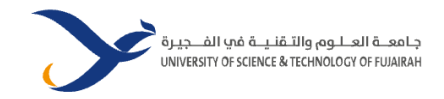

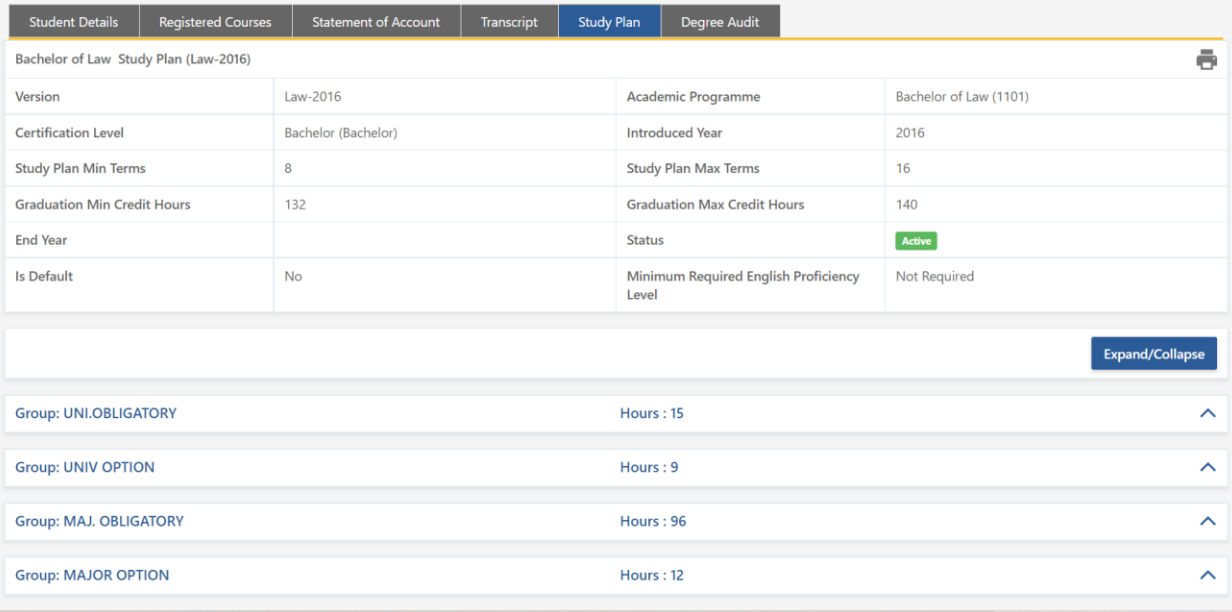

# <span id="page-9-0"></span>Degree Audit

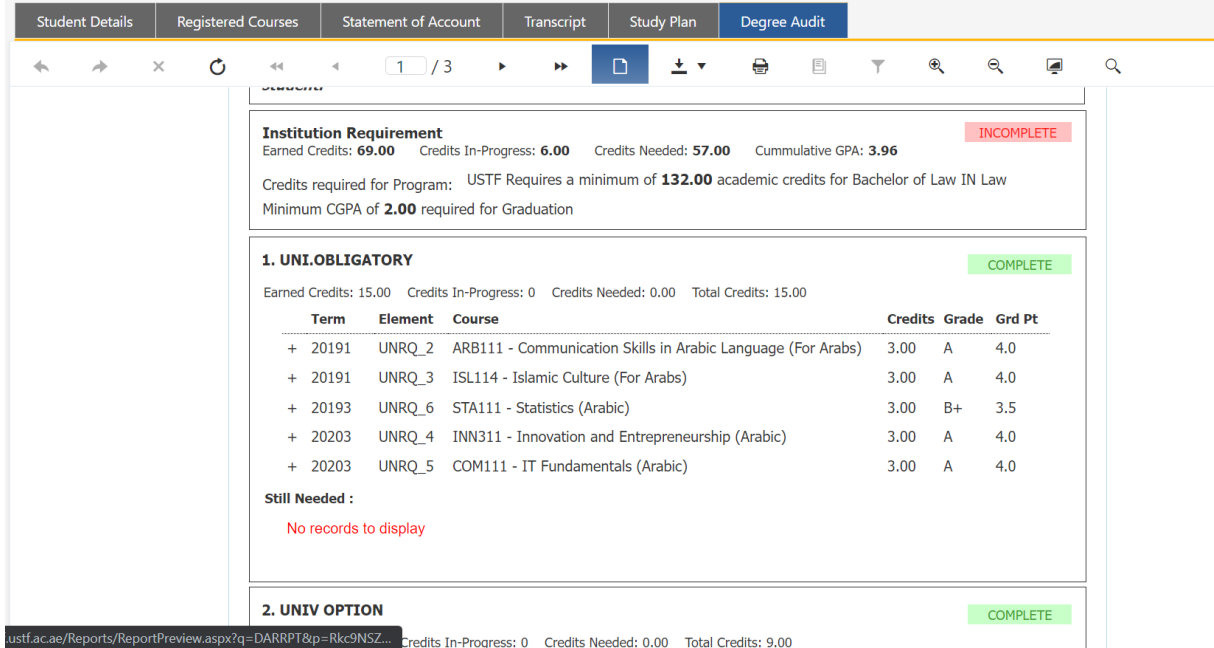

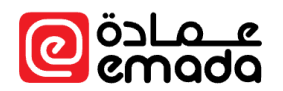

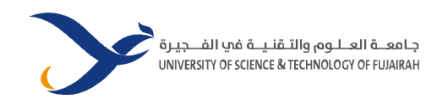

# <span id="page-10-0"></span>Course Registration

**Path**: *Registration* → *Term Activities* → *Course Registration*

#### <span id="page-10-1"></span>Choose Student

Choose a student that you would like to advise or register courses.

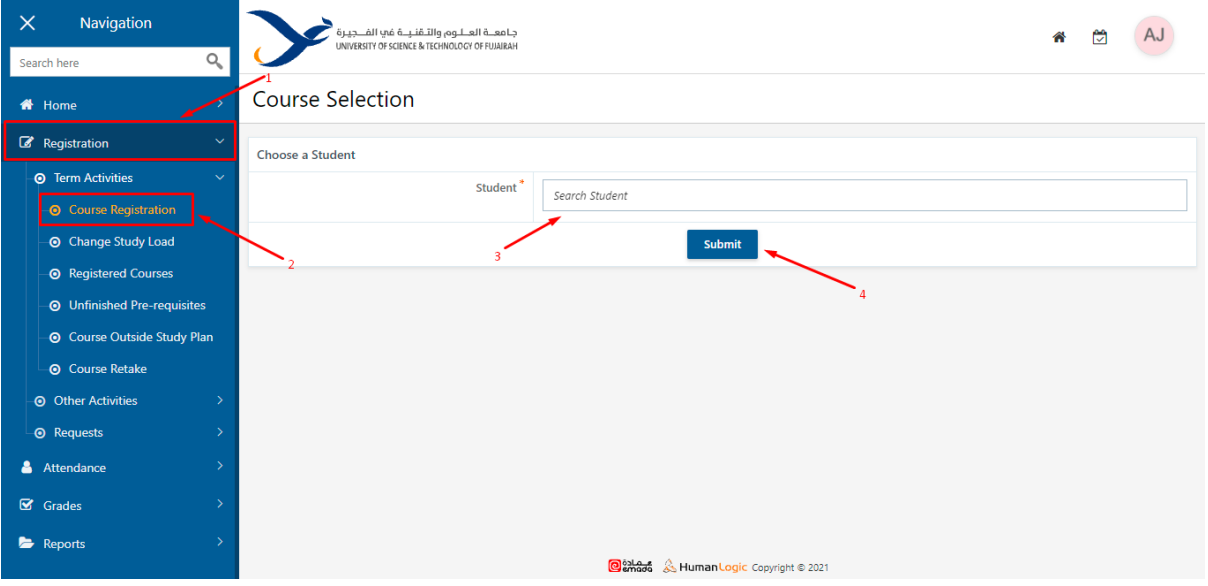

- Click on "Registration" menu
- Select "Course Registration" in "Term Activities" menu.
- Select a student via autocomplete for registering the courses.
- Click on "Submit" to proceed for courses selection.

<span id="page-10-2"></span>Choose Eligible Courses

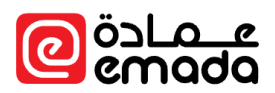

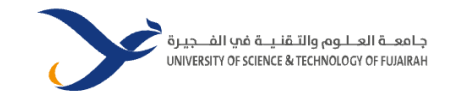

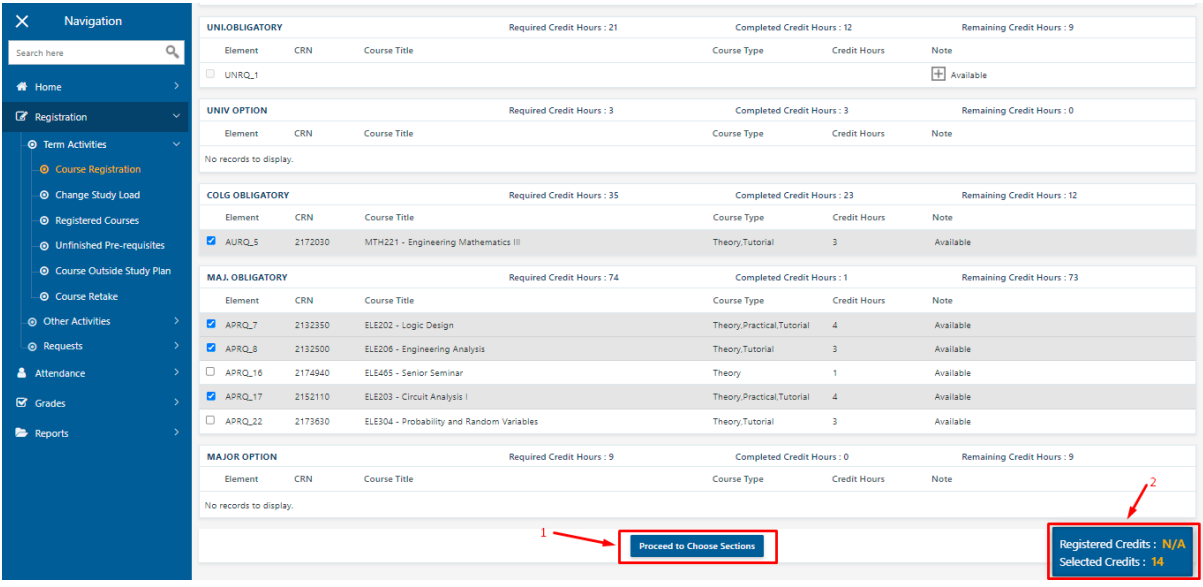

- Select the courses the student is required to register in the current semester
- After selecting the courses, to select the sections click on "**Proceed to Choose Sections**".
- Total selected credit hours will be displayed at the bottom right corner.

#### <span id="page-11-0"></span>Choose Sections

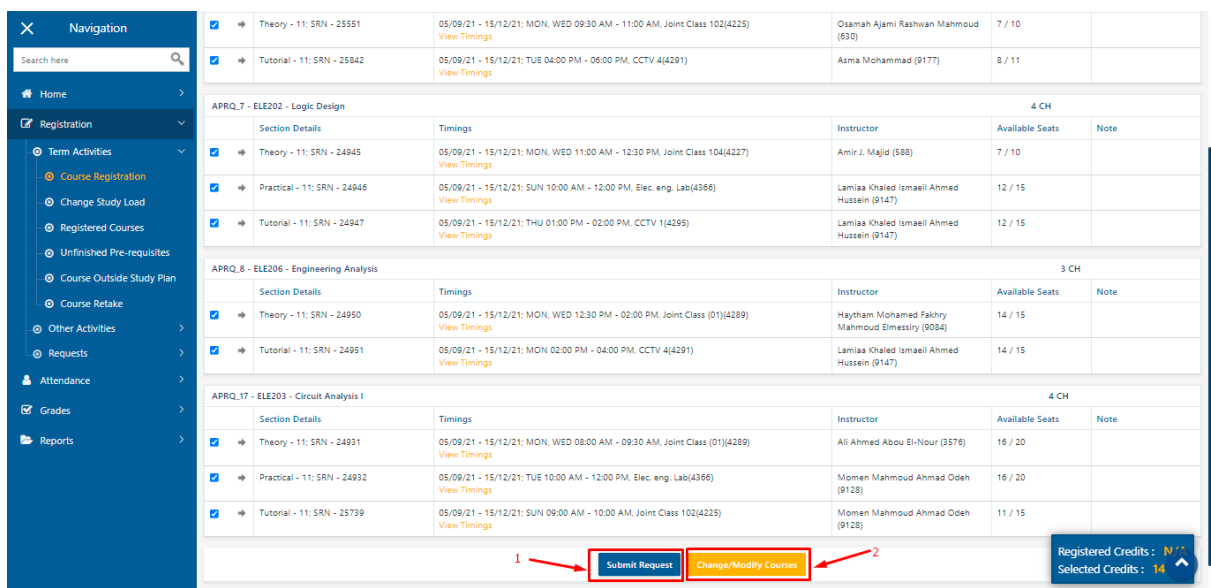

- After selecting sections for all courses, click on "**Submit Request**" to finally register the courses for the student.
- Click on "**Change/Modify Courses**" to modify any of the selected courses. This will redirect back to Course Selection page.

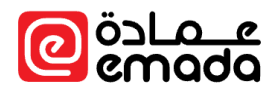

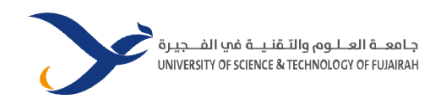

# <span id="page-12-0"></span>Change Study Load

**Path**: *Registration* → *Term Activities* → *Change Study Load*

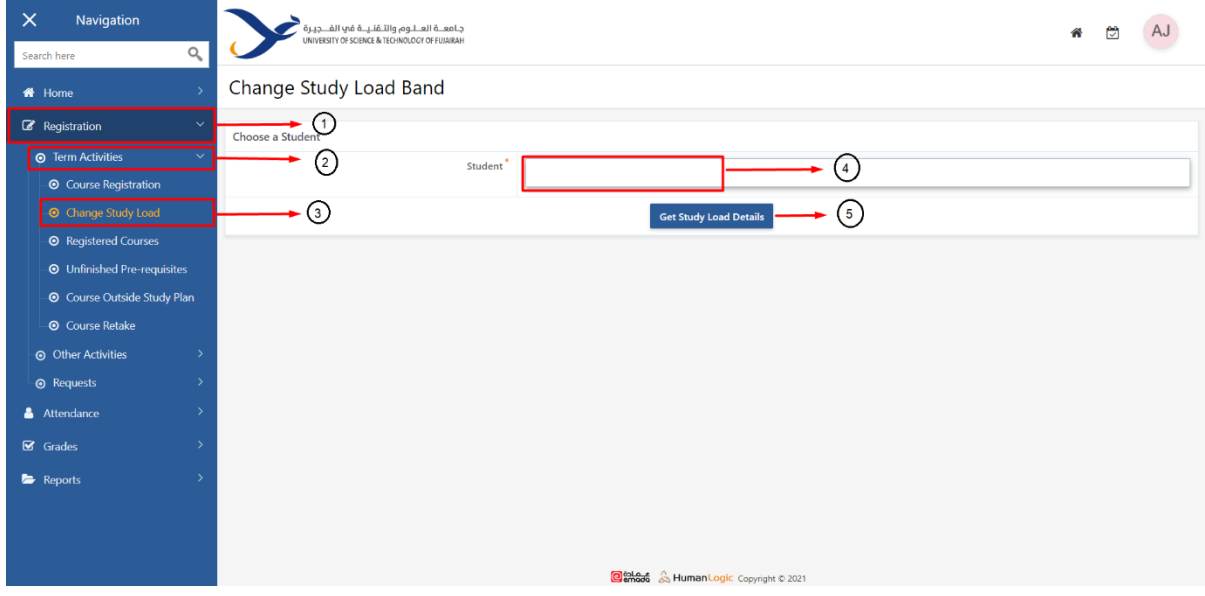

- Click on "Registration", select "Change Study Load" from "Term Activities".
- Select a student from auto complete textbox and click on "Get Study Load Details", then the below details will be shown.

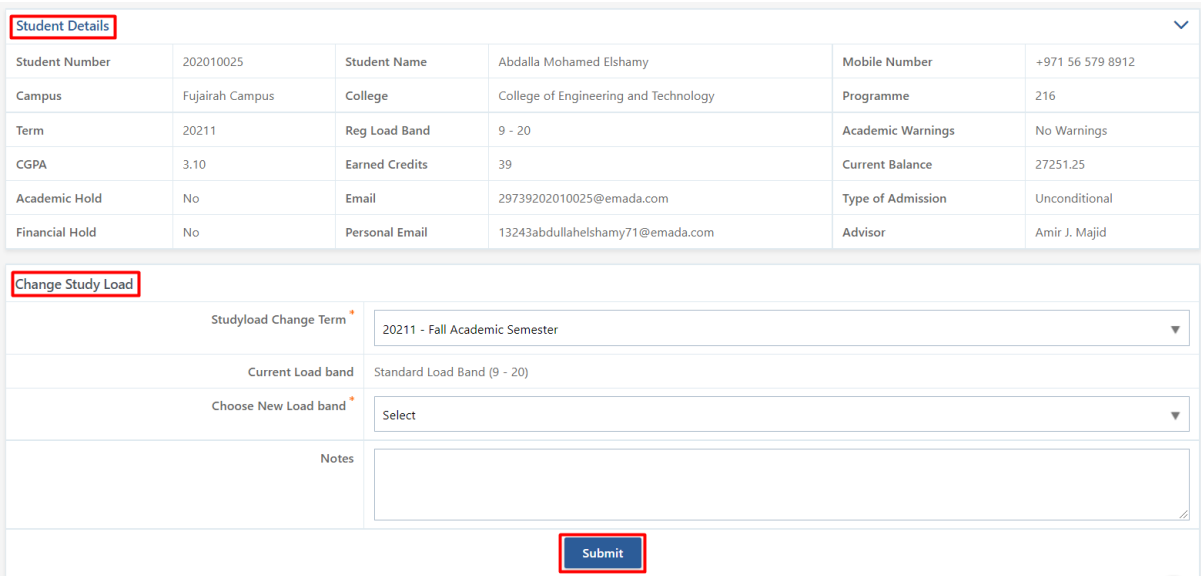

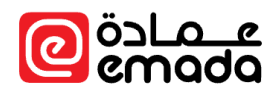

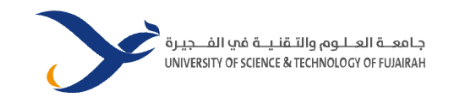

- **Study load Change Term \*** → Select to which term study load should be changed.
- **Current Load Band \*** → Current study load will be displayed in label.
- **Choose New Load Band \*** → Select new load band to change.
- **Notes**  $\rightarrow$  Enter any notes if required.
- On clicking submit button the study load request is initiated and redirected to "**Request details page**".

**Cancel Requ Request Details** 17883 Request ID Subject Abdalla Mohamed Elshamy (202010025) **Request Type** Change Study Load **Status** Pending Amir J. Majid (588) 14/10/2021 06:58:25 PM **Requested By Requested DateTime Requested For Term** 20211 - Fall Academic Semeste Requested In Term 20211 - Fall Academic Semester **Modified Ry** Amir J. Maiid (588) Modified On 14/10/2021 06:58:25 PM **Request Steps**  $\lambda$ Step Title **Step Members** Initiatio Anir J. Majid [ Initiated 14/10/2021 06:58:25 PM Advisor Completed  $\bullet$  $\overline{2}$ College Dean Approval Ali Ahmed Abou El-Nour  $\vert\mathbf{R}\vert$ **Registration Department**  $\overline{3}$ **Registration Department** Approval  $\mathbf{R}$ Pending **Change Study Load Details** Load Band Request Term 20211 - Fall Academic Semester Current Load Band Standard Load Band (9 - 20) Requested Load Band Standard Load Band (1 - 18) **Back to Requests** 

Request Details for Change Study Load

- For cancelling the request, user can click on "**Cancel request**" button.
- In "**Request Details**" section, request related details will be shown.
- In "**Request Steps**" section, the next approval user/role will be displayed.
- On clicking on "**Back to Requests**" button, user will be redirected to "**All Requests**" page, where all requests of that user will be displayed.

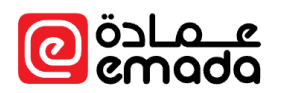

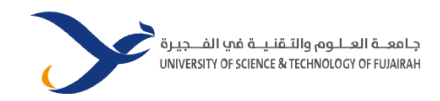

# <span id="page-14-0"></span>Registered Courses

**Path**: *Registration* → *Term Activities* → *Registered Courses*

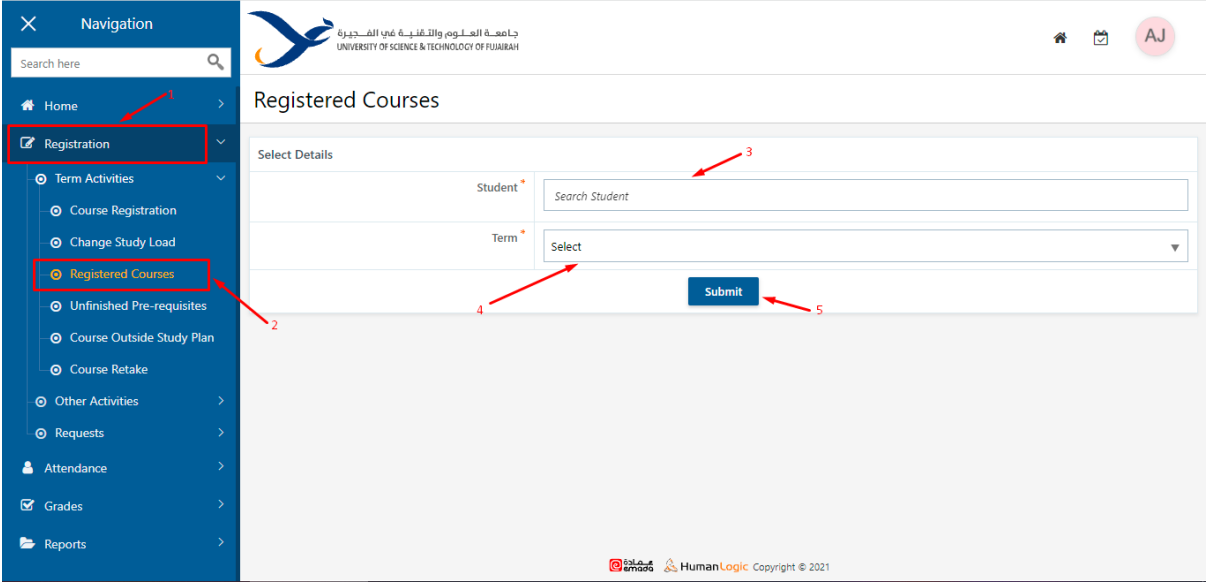

- Click on "Registration", select "Registered Courses" in "Term Activities" from left menu.
- Select the Student from autocomplete
- Select the Term of registration
- Click on "Submit" to view the student registered courses for the selected semester.

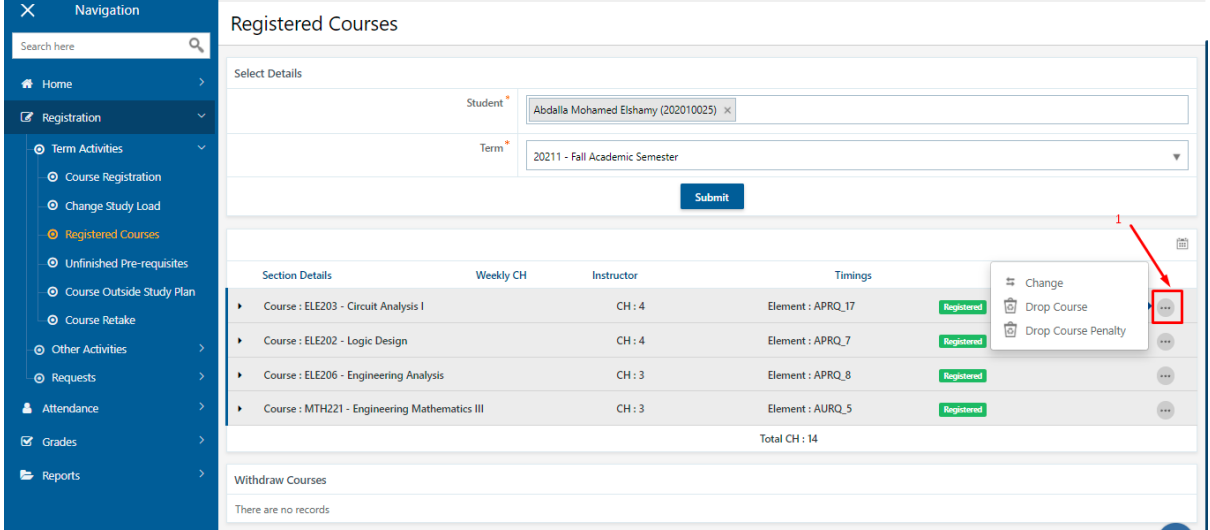

Click on the Actions option (3 dots) at the right end of each course to initiate requests like

- Change (Section change in a course),
- Drop Course (Dropping a course from transcript)
- Drop Course Penalty (Dropping a course from transcript with penalty)

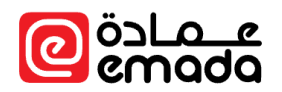

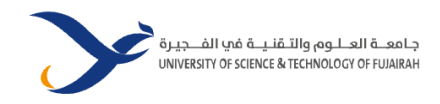

# <span id="page-15-0"></span>Unfinished Pre-requisites

#### **Path**: *Registration* → *Term Activities* → *Unfinished Pre-requisites*

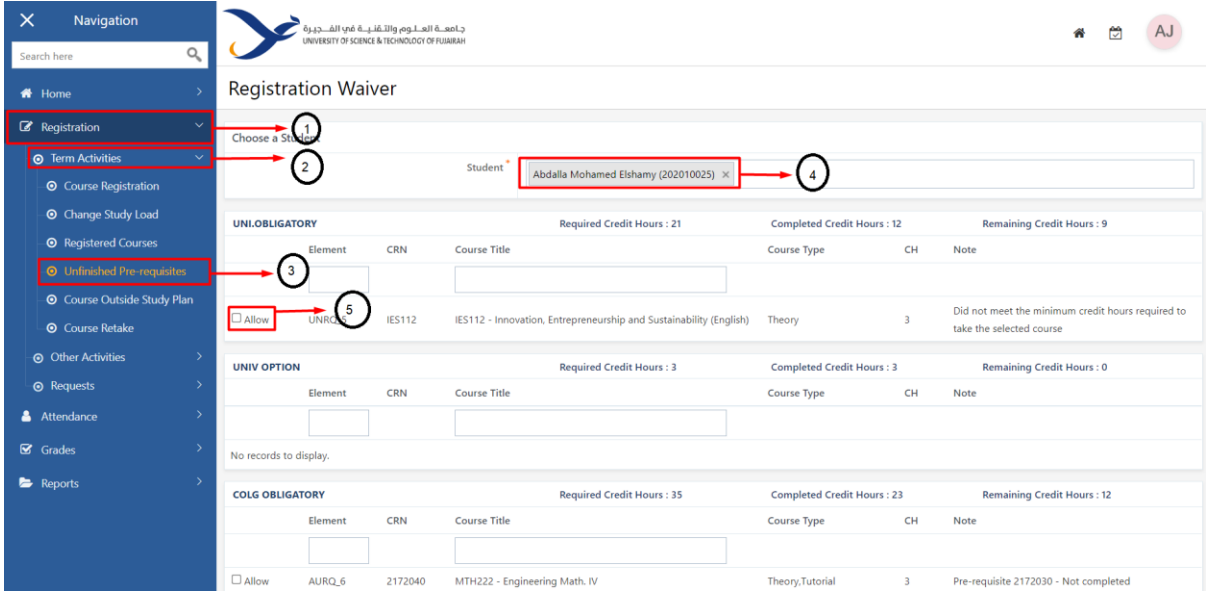

- Click on "Registration", select "Unfinished Pre-requisites" from "Term Activities" in left menu.
- After selecting a student from auto complete textbox, Course group masters with elements and a checkbox will be displayed.
- Users need to select the courses for which waiver is required and click on "Proceed to Confirmation" button to proceed.
- Then it will be redirected to confirmation page.

#### **Registration Waiver Confirm**

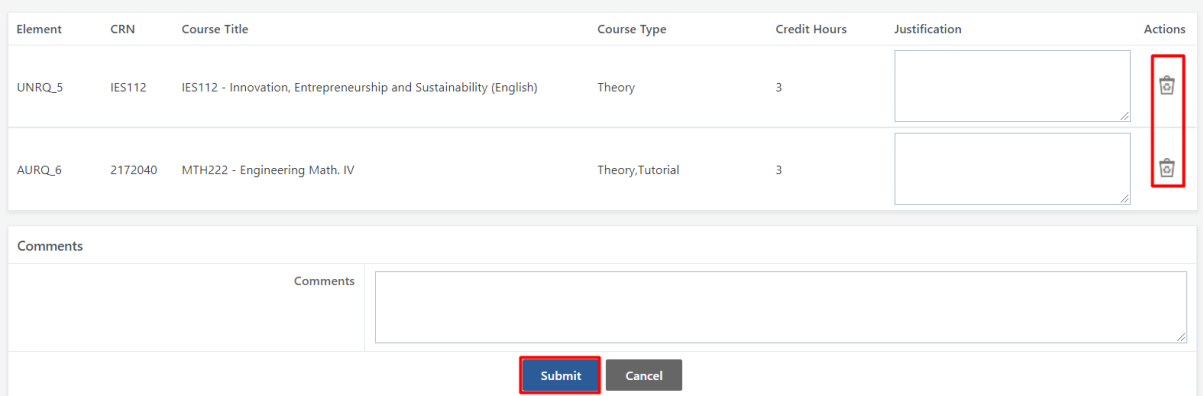

• The selected elements list along with "Justification" textbox for entering justification and action to delete is displayed. If user wants to delete an element, then he/she can do it by clicking on the delete action.

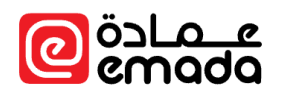

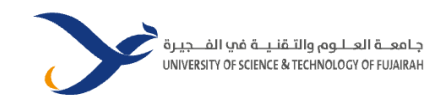

- Optional comments text area for entering any comments.
- On clicking on "Submit" button, "Unfinished pre-requisite course" request is initiated and redirected to "Request Details for Unfinished pre-requisite course" page.

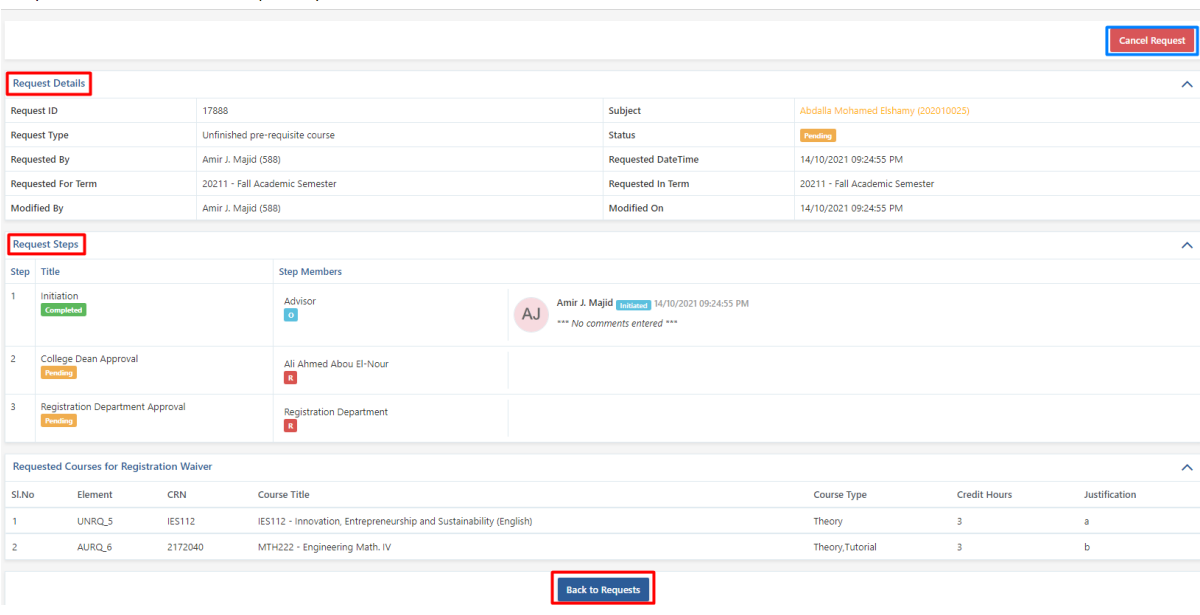

Request Details for Unfinished pre-requisite course

- For cancelling the request, user can click on "Cancel request" button.
- In "Request Details" section, request related details will be shown.
- In "Request Steps" section, the next approval user/role will be displayed.
- On clicking on "Back to Requests" button, user will be redirected to "All Requests" page, where all requests of that user will be displayed.

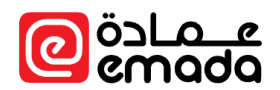

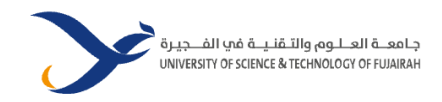

# <span id="page-17-0"></span>Course Outside Study Plan (Course Exception)

#### **Path**: *Registration* → *Term Activities* → *Course outside study plan*

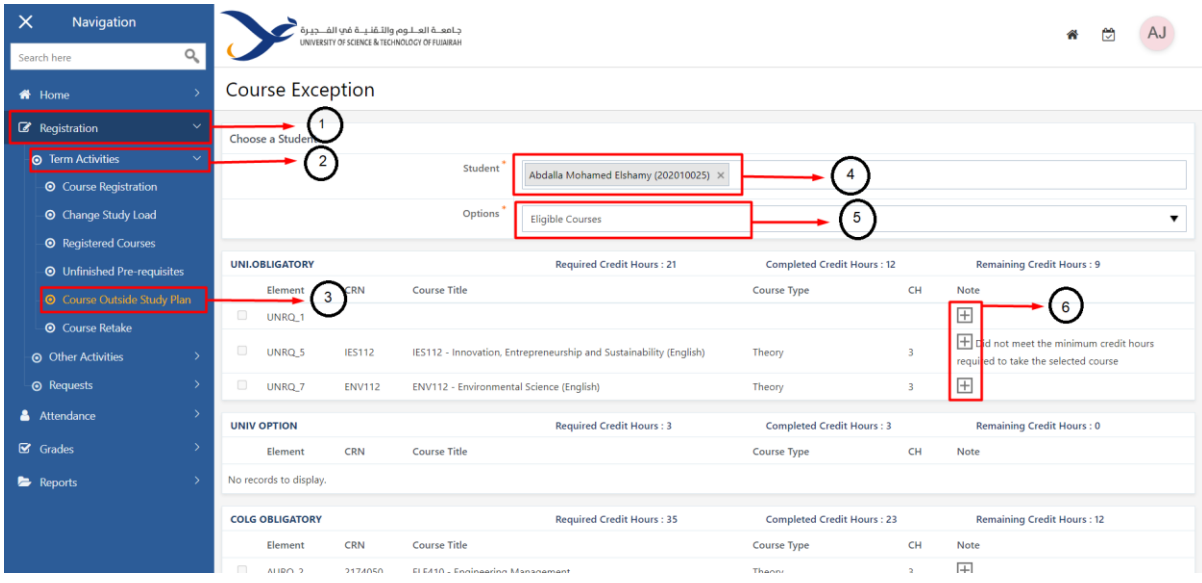

- Click on "Registration", select "Course Outside Study Plan" from "Term Activities" in left menu.
- After selecting a student from auto complete textbox, Options \* dropdown and Course group masters with elements and a disabled checkbox will be displayed.
- Along with the element details '**+**' will be displayed. When user click on '**+**', popup with courses list will be displayed.

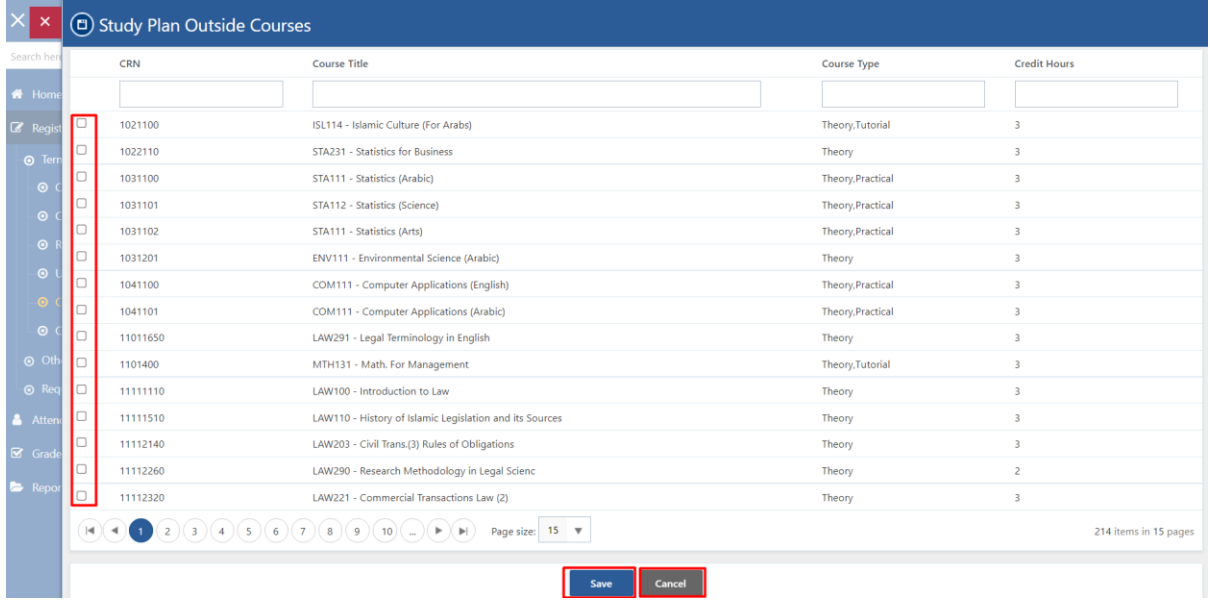

• User should select one of the courses from the list to replace the existing course and click on "Save" button.

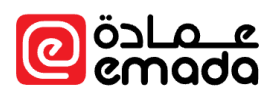

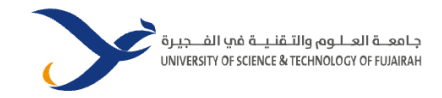

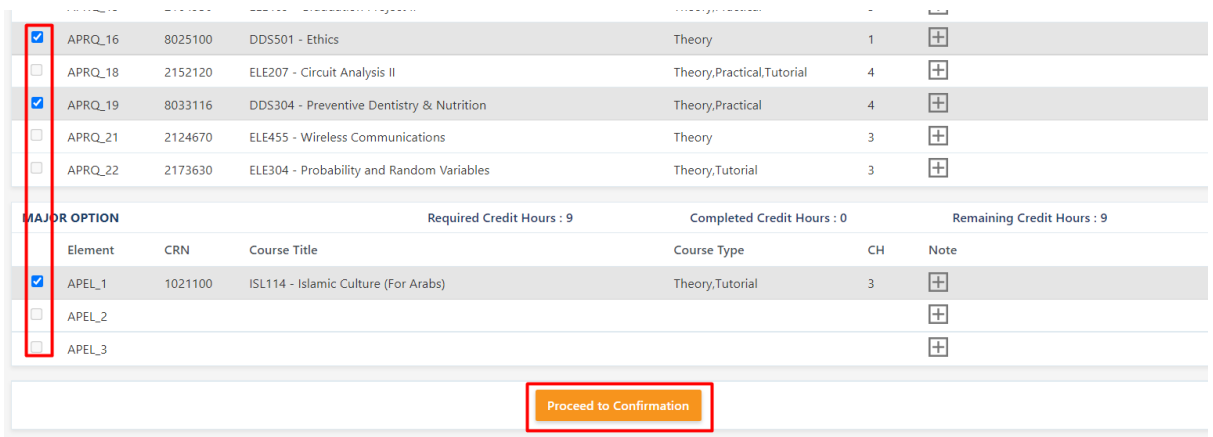

- Now the element course is replaced with the selected course from popup and check box is enabled.
- Here user can select the courses and should click on "Proceed to Confirmation" to proceed. Then it will be redirected to confirmation page.

CRN Course Title Element Course Type **Credit Hours** Justification Action  $\frac{\alpha}{\Omega}$ APRQ\_16 8025100 DDS501 - Ethics Theory  $\overline{1}$  $\frac{\alpha}{\alpha}$ APRQ\_19 8033116 DDS304 - Preventive Dentistry & Nutrition Theory, Practical  $\overline{4}$  $\frac{\alpha}{|G|}$ APEL 1 1021100 ISL114 - Islamic Culture (For Arabs) Theory, Tutorial  $\overline{\mathbf{3}}$ Comments Comments Submit  $\ensuremath{\mathsf{Cancel}}$ 

**Course Exception Confirm** 

- The selected elements list along with "Justification" textbox for entering justification and action to delete is displayed. If user wants to delete an element, then he/she can do it by clicking on the delete action.
- Optional comments text area for entering any comments.
- On clicking on "Submit" button, "Course outside study plan" request is initiated and redirected to "Course outside the study plan Request details" page.

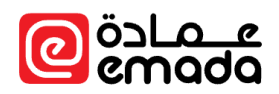

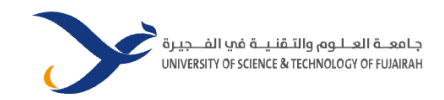

#### Request Details for Course outside the study plan

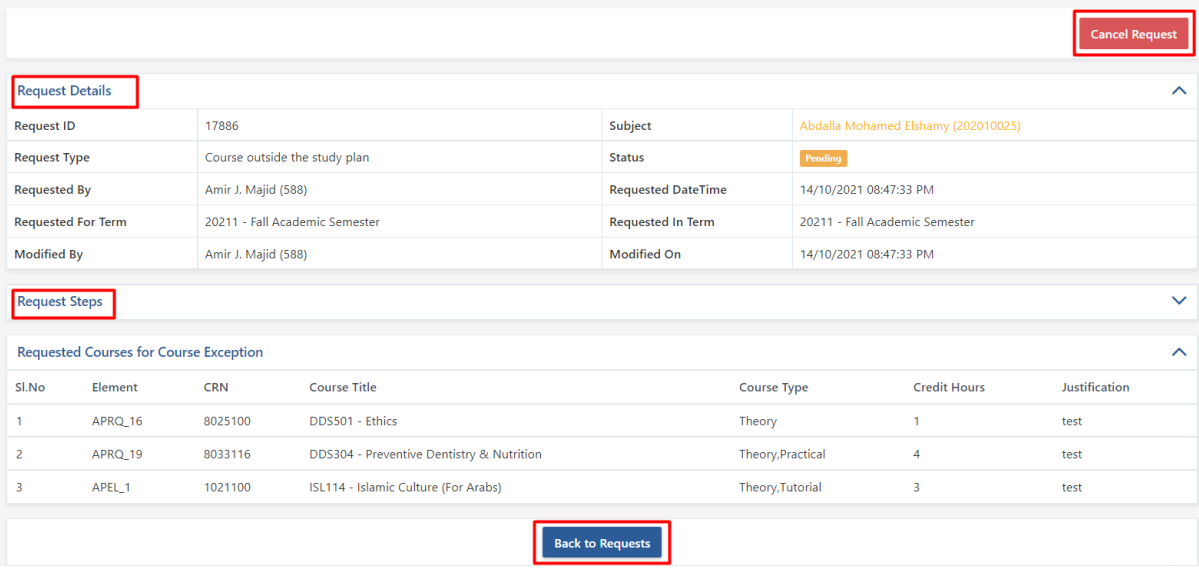

- For cancelling the request, user can click on "Cancel request" button.
- In "Request Details" section, request related details will be shown.
- In "Request Steps" section, the next approval user/role will be displayed.

On clicking on "Back to Requests" button, user will be redirected to "All Requests" page, where all requests of that user will be displayed.

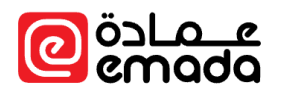

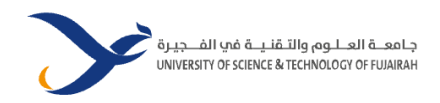

#### <span id="page-20-0"></span>Course Retake

#### **Path**: *Registration* → *Term Activities* → *Course Retake*

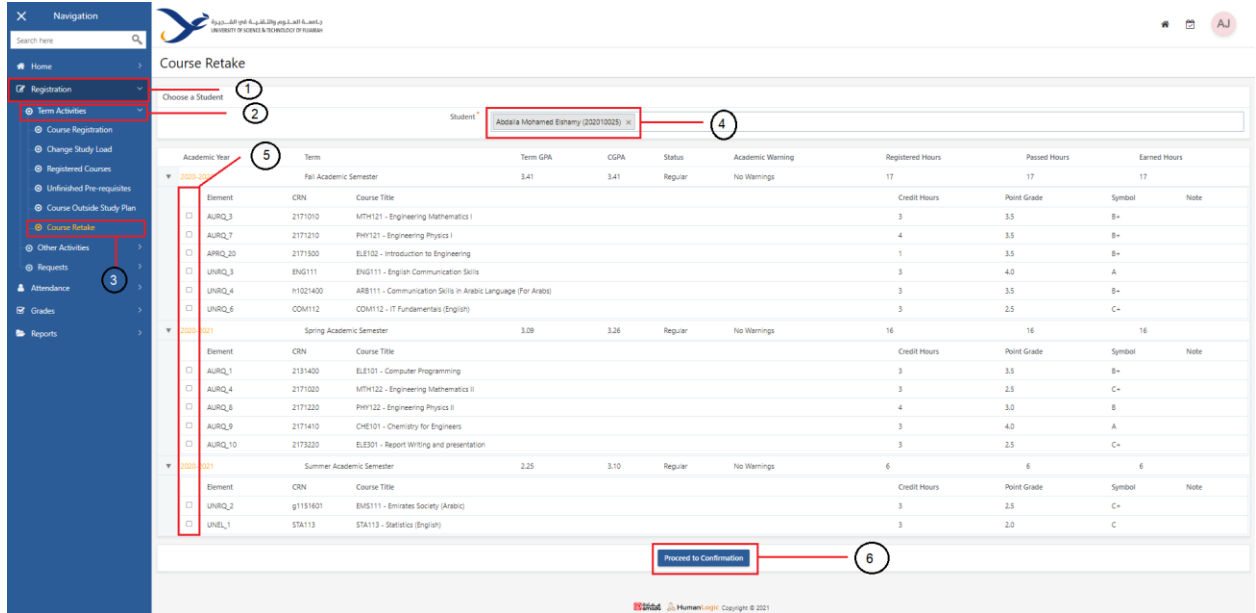

- Click on "Registration", select "Course Retake" from "Term Activities" in left menu.
- List of Elements with checkboxes will be displayed after selecting a student from auto complete textbox.
- Check the required courses checkboxes and click "Proceed to Confirmation". Then user will be redirected to confirmation page.

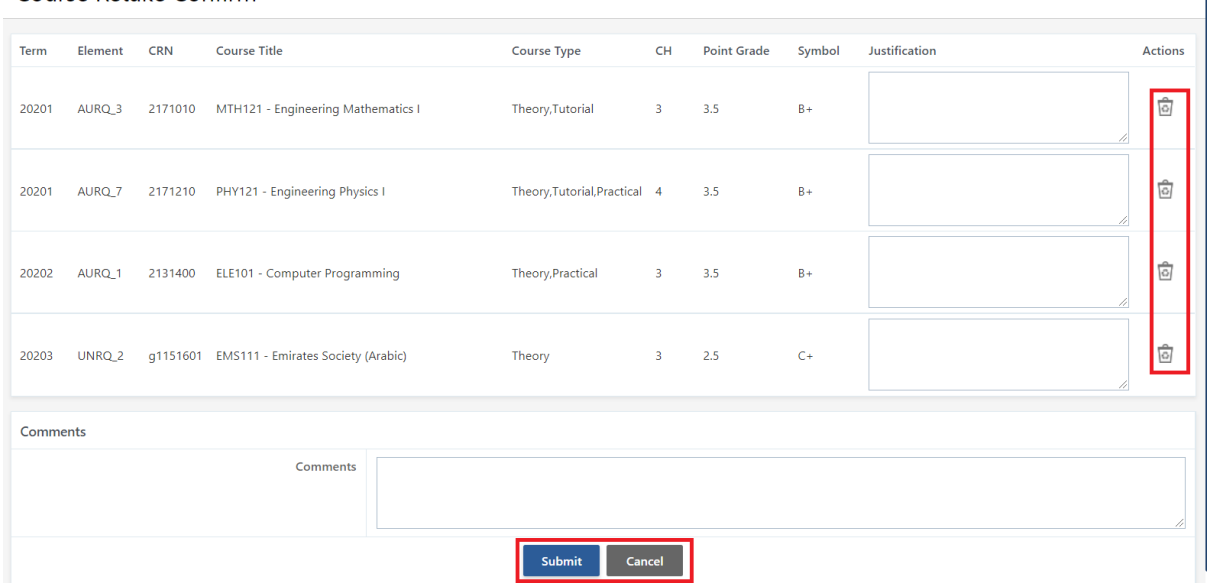

Course Retake Confirm

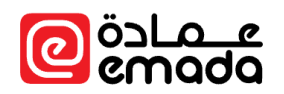

Request Details for Course Retake

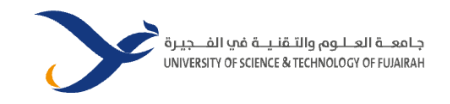

- The selected elements list along with "Justification" textbox for entering justification and action to delete is displayed. If user wants to delete an element, then he/she can do it by clicking on the delete action.
- Optional comments text area for entering any comments.
- On clicking on "Submit" button, course retake request is initiated and redirected to "Course Retake Request details" page.

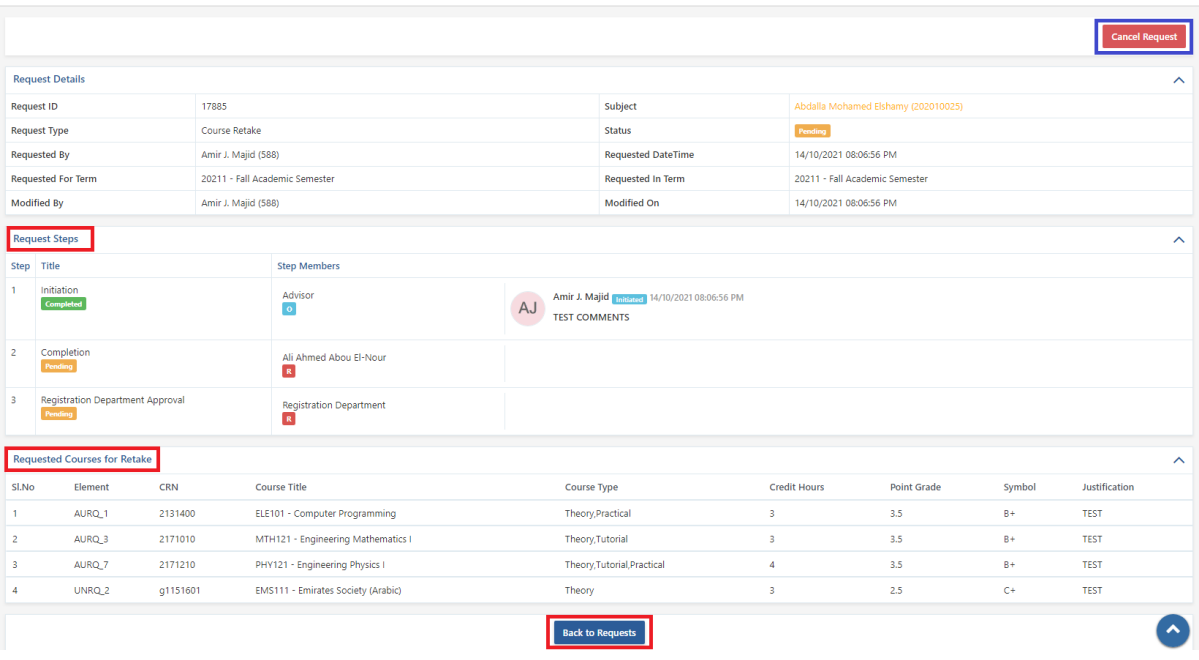

- For cancelling the request, user can click on "Cancel request" button.
- In "Request Details" section, request related details will be shown.
- In "Request Steps" section, the next approval user/role will be displayed.
- On clicking on "Back to Requests" button, user will be redirected to "All Requests" page, where all requests of that user will be displayed.

#### <span id="page-21-0"></span>Results of Incomplete

**Path**: *Registration* → *Other Activities* → *Results of Incomplete*

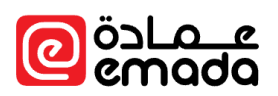

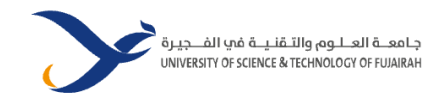

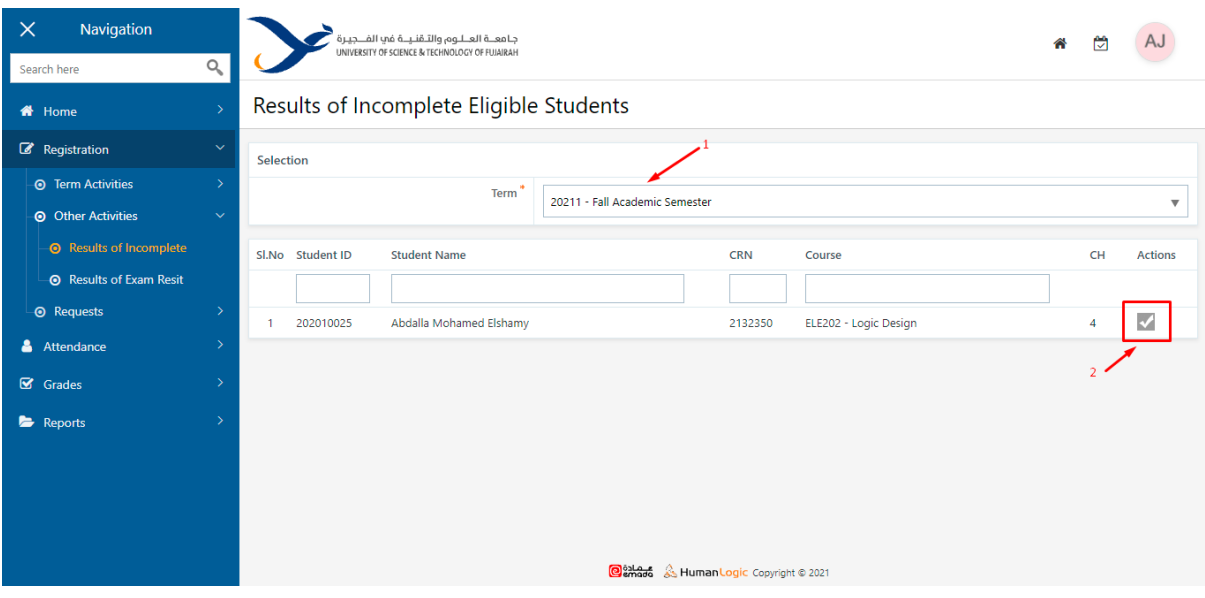

- Click on "Registration" menu
- Select "Results of Incomplete" in "Other Activities" menu.
- Select the Term from the dropdown list. It will display the incomplete students list for the instructor courses.
- Click on the Tick action from the Actions column to proceed for initiation.

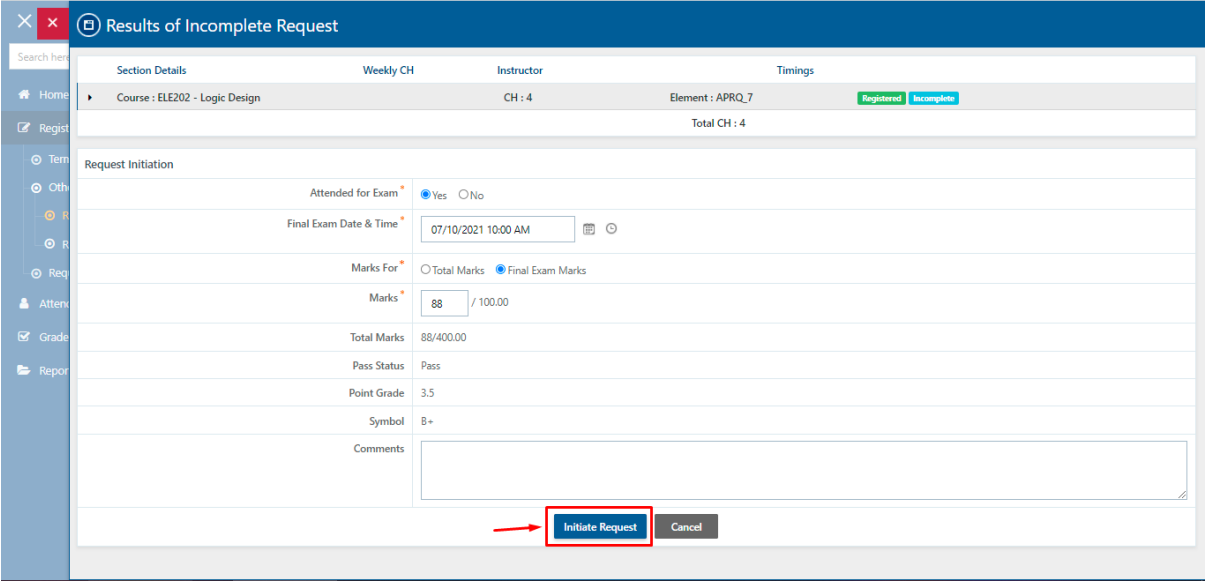

- Upon clicking the action button, a popup will be displayed along with the required fields like
- Final Exam Date & Time
- Marks
- Click on "Initiate Request" button to initiate the Results of Incomplete request.
- Then the request will be assigned to "Student College Dean" for further approval.

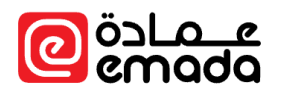

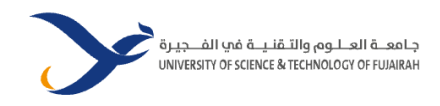

# <span id="page-23-0"></span>Results of Exam Resit

# **Path**: *Registration* → *Other Activities* → *Results of Exam Resit*

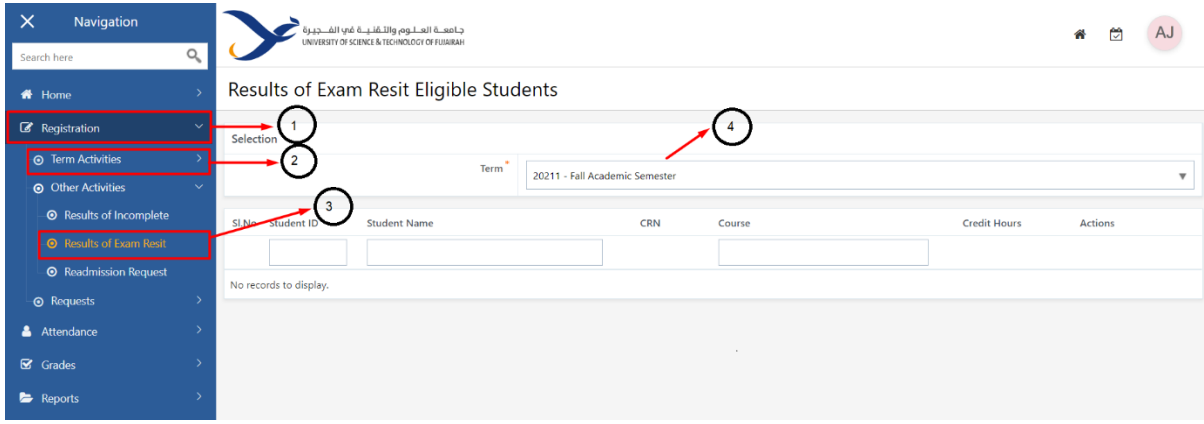

- Click on "Registration" menu, select "Results of Incomplete" in "Other Activities" menu.
- Select the Term from the dropdown list. It will display the students list for the instructor courses.

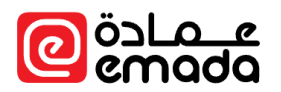

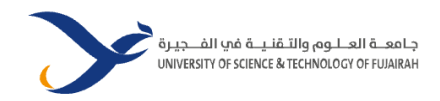

#### <span id="page-24-0"></span>Requests

**Path**: *Registration* → *Requests* → *All Requests*

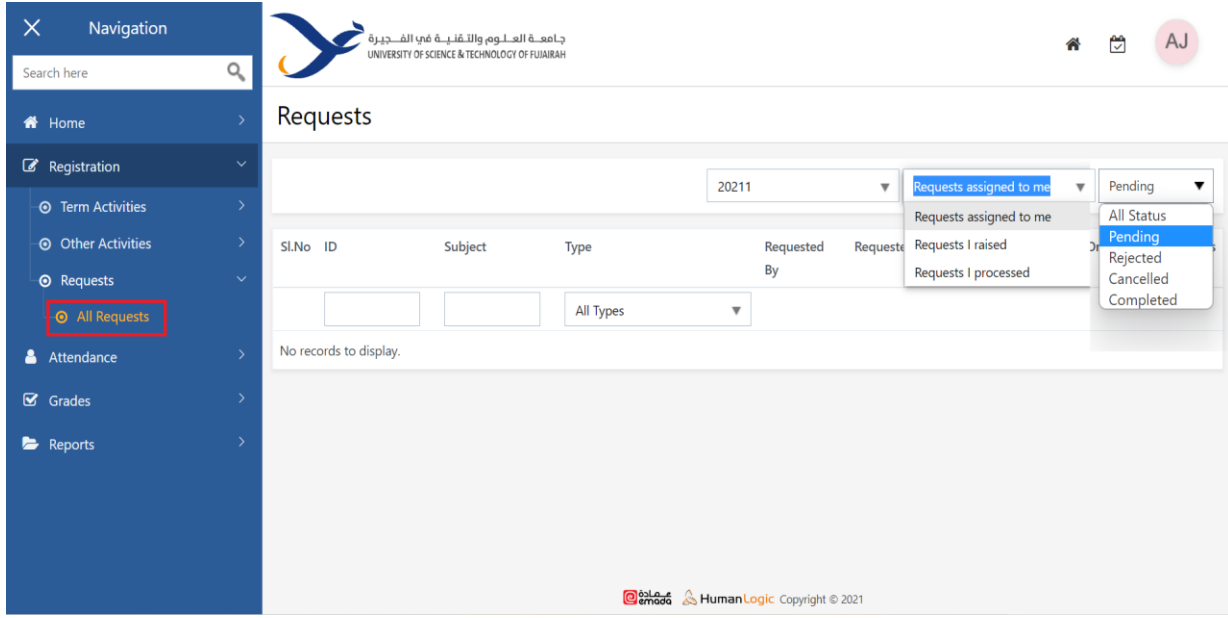

All requests assigned to you or by you or processed by you are displayed here. By default requests assigned to you in the current semester are shown.

- **Semester filter** → By default, the current semester is selected. You can choose previous semesters.
- **Filter Type** → By default, requests that are currently assigned to you are shown. You can choose requests that you raised or requests that you have processed.
- **Request Status** → By default, pending status requests are shown. You can choose other statuses as well.

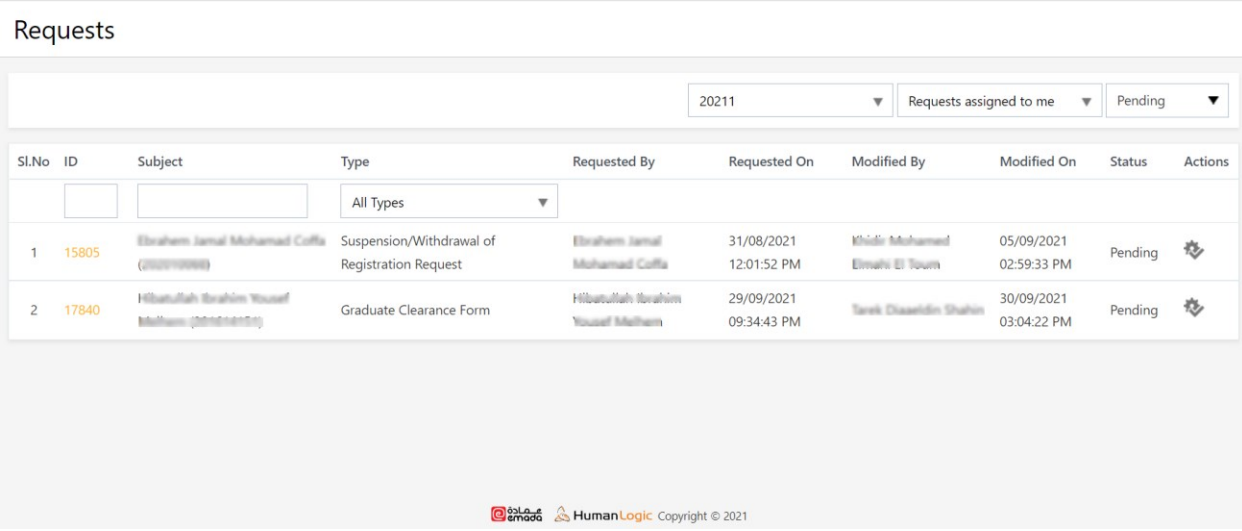

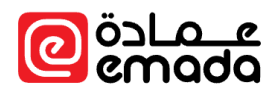

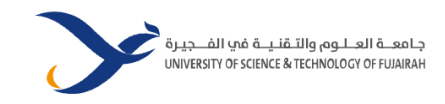

- Click on the request number to view all request's details.
- For requests that are currently assigned to you, click on the gear icon in actions column to process (approve/reject) the request.

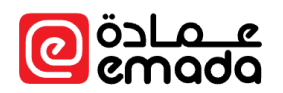

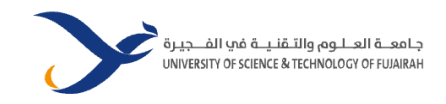

#### <span id="page-26-0"></span>Attendance

**Path**: *Attendance* → *General* → *Manage Attendance*

All your current semester sections are displayed here. Click on "+" icon to record attendance for the selected section.

#### <span id="page-26-1"></span>Choose Section

#### Attendance

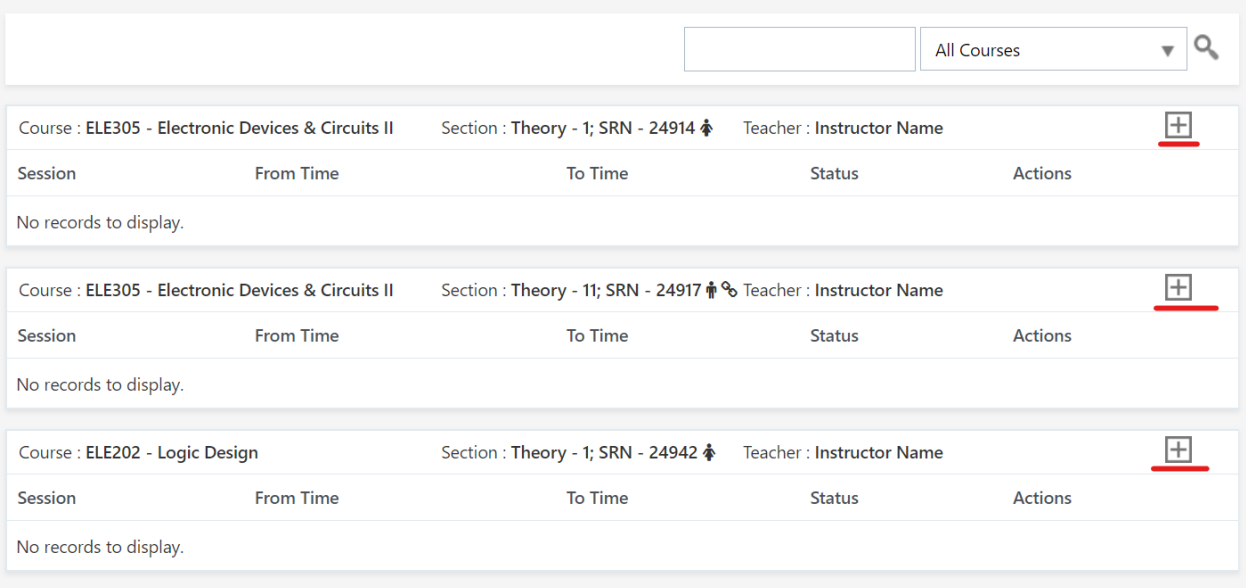

You will be redirected to multi-session attendance page where you can record attendance for multiple sessions.

# <span id="page-26-2"></span>Multi-Session Attendance

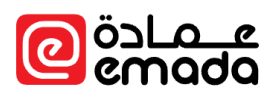

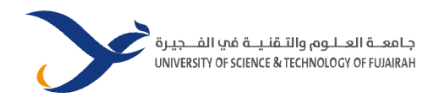

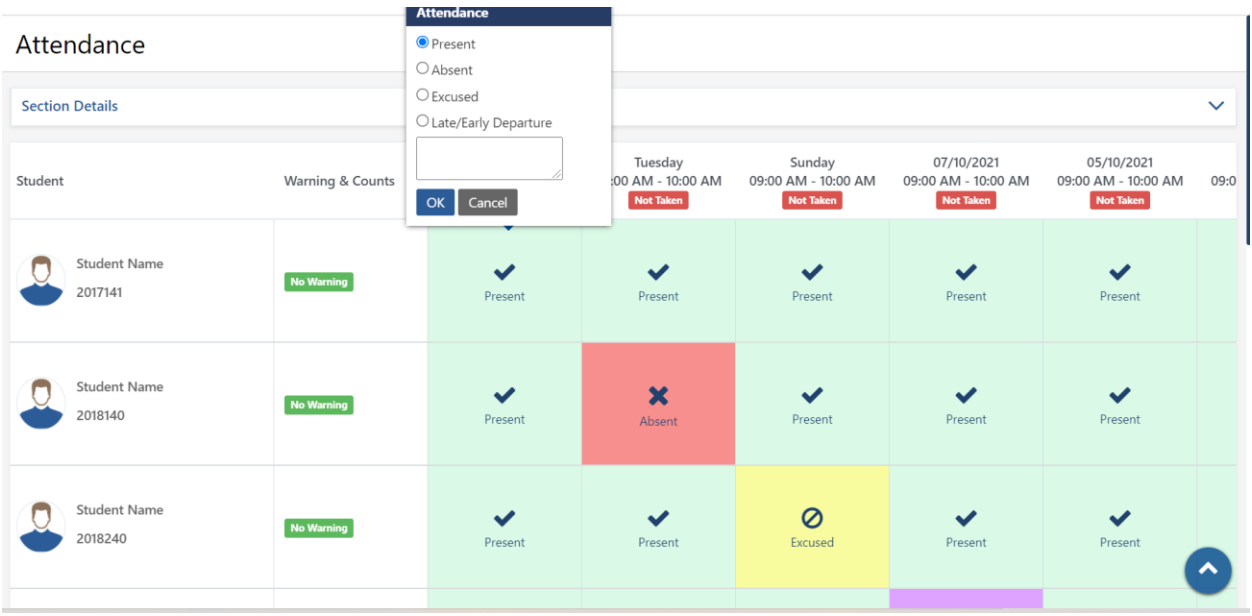

- System shows all the active registered students in rows for the selected section.
- Sessions are displayed in columns with the status (Taken/Not Taken)
- Choose a session that you would like to record attendance, ex: Today 9:00 AM 10:00 AM
- By default "**Present**" is marked, click anywhere on the tile to mark the attendance for absent/excused/late statuses.
- Repeat the same process for other sessions if required
- Click on "Save" button to record the attendance.
- By default, attendance can be taken for the last 7 days. Sessions that are older than 7 days are locked and you will not be able to record attendance for locked sessions. In such scenarios, please contact the Registration department.

If you wish to record attendance for a single session, click on the session title, ex: Today 9:00 AM – 10:00 AM

#### <span id="page-27-0"></span>Single Session Attendance

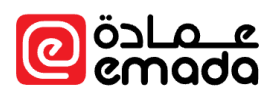

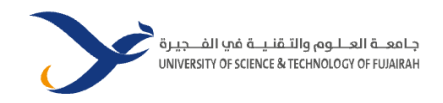

#### Attendance

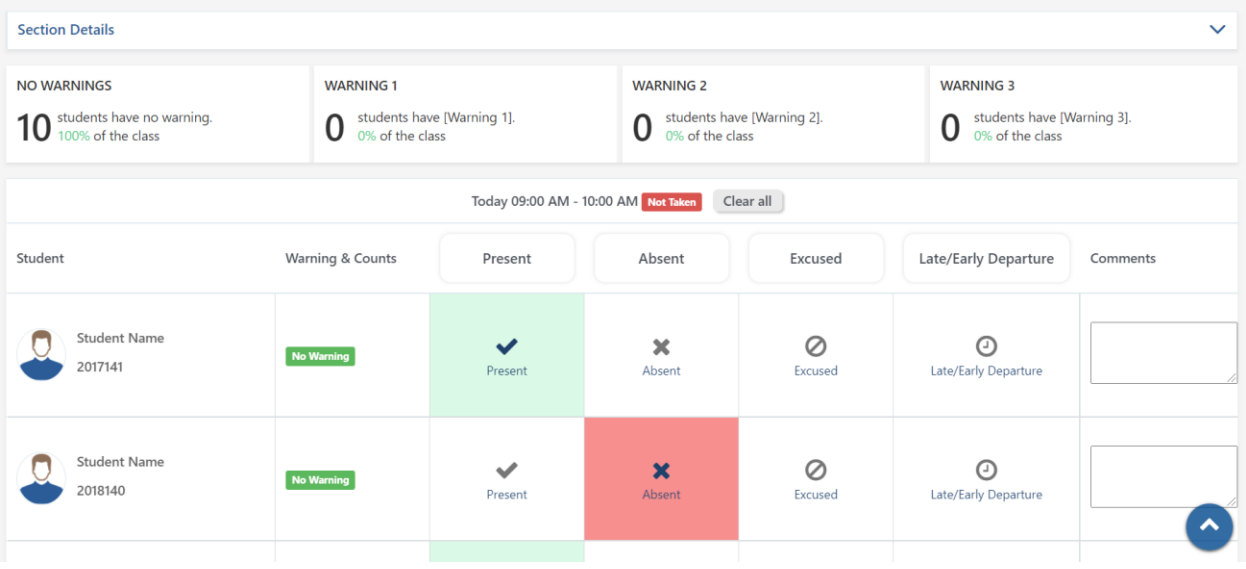

- Section details along with the attendance warning can be accessed.
- System shows all the active registered students in the selected section.
- By default "**Present**" is marked, click anywhere on the corresponding tile to mark the attendance for absent/excused/late statuses.
- Click on "Save" button to record the attendance.

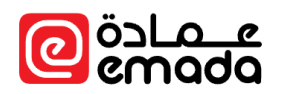

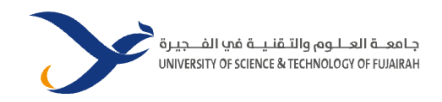

#### <span id="page-29-0"></span>Attendance Excuse

#### **Path**: *Attendance* → *General* → *Attendance Excuse*

Attendance excuse requests can be placed on behalf of the students.

#### **Excuse Request**

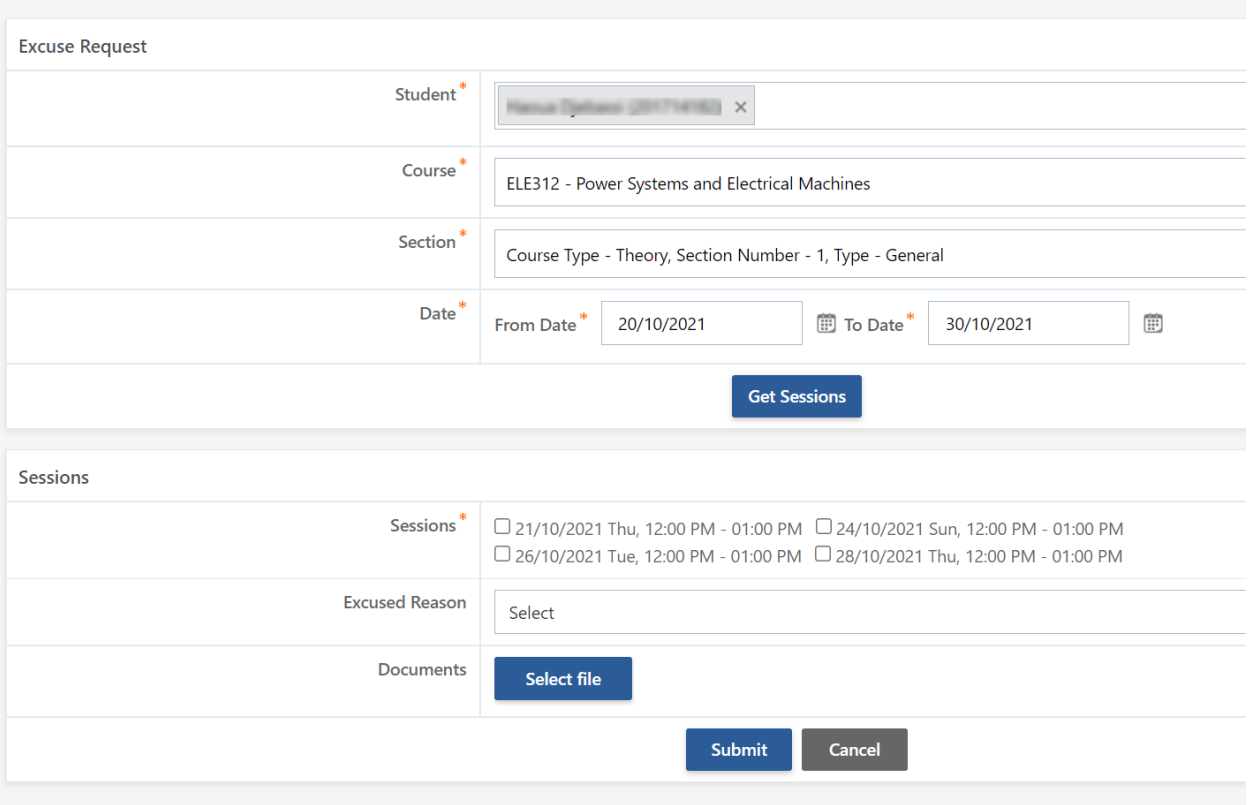

- **Student** → Select a student by entering the student number or name. Upon student selection, student's registered courses will be loaded.
- **Course** → **Chose** a course that you would like to excuse attendance. Upon course selection, student's registered sections will be loaded.
- **Section**  $\rightarrow$  Choose a section that you would like to excuse attendance.
- **Date** → Choose from and to date range and click on "**Get Session**" to display sessions.
- **Sessions →** Choose session(s) that you would like to excuse attendance.
- **Excused Reason** → Choose a most applicable excused reason**.**
- **Documents** → Upload relevant supporting documents as a proof to approve the excuse request.
- Click on "**Submit**" to initiate an attendance excuse request.
- The request will be assigned to following approver(s) as configured by Registration department.
- Upon successful approval from all approvers/stakeholders, attendance for the approved sessions will be marked as "Excused" and attendance warning for the course will be recalculated. In some cases, attendance warning will be removed completely or lowered or stays as it is depending on the attendance warning policy configured by Registration department.

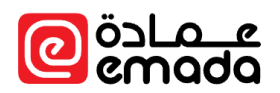

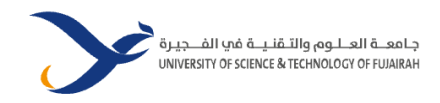

# <span id="page-30-0"></span>Grading

# **Path**: *Grades* → *General* → *Grading Components*

All your current semester sections are displayed here. Click on " $\rightarrow$ " icon to manage grades for the selected section.

#### **Grading Components**

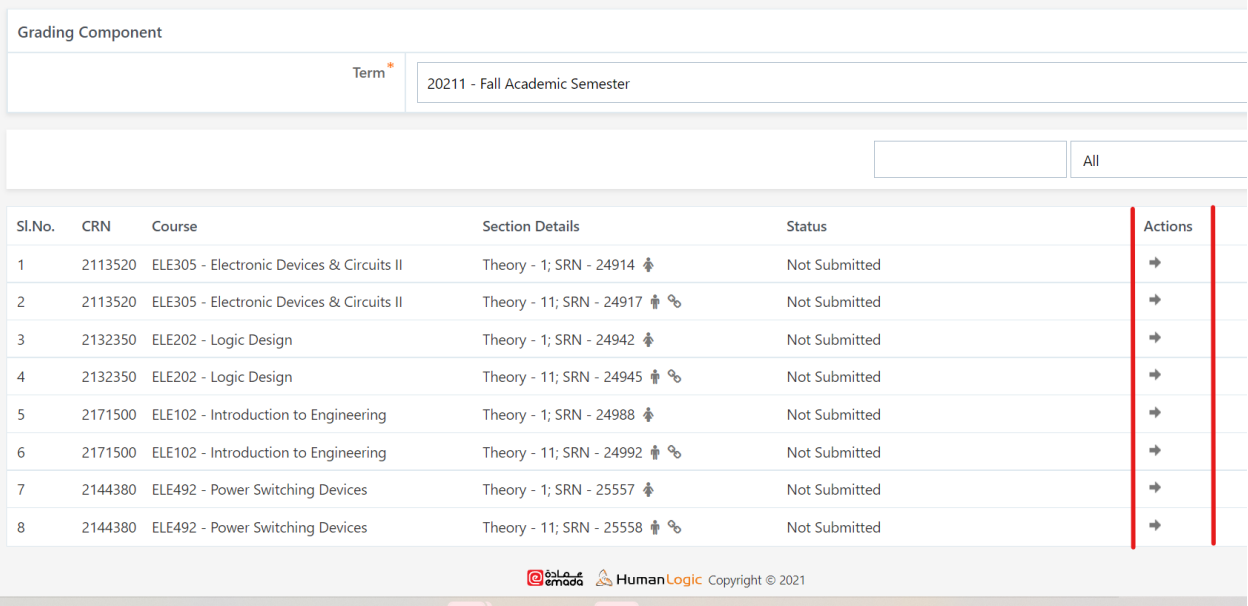

#### <span id="page-30-1"></span>Grading Components

This page is used to define grading components, grade class and grade submission.

Click on "Add/Edit Grading Components" link to define grading component/s for the selected section.

# **Grading Components**

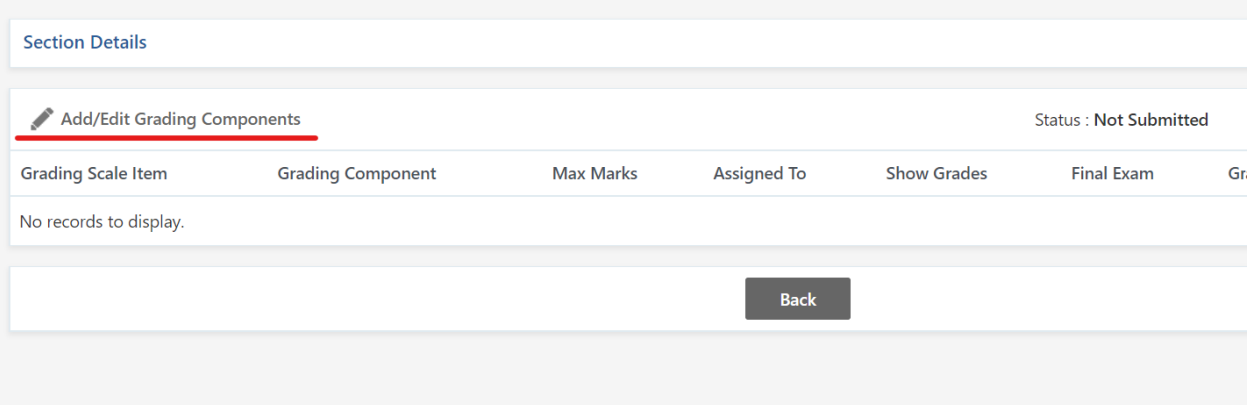

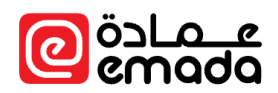

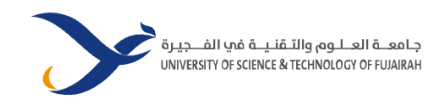

You will be redirected to add/edit grading components.

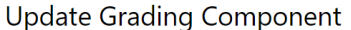

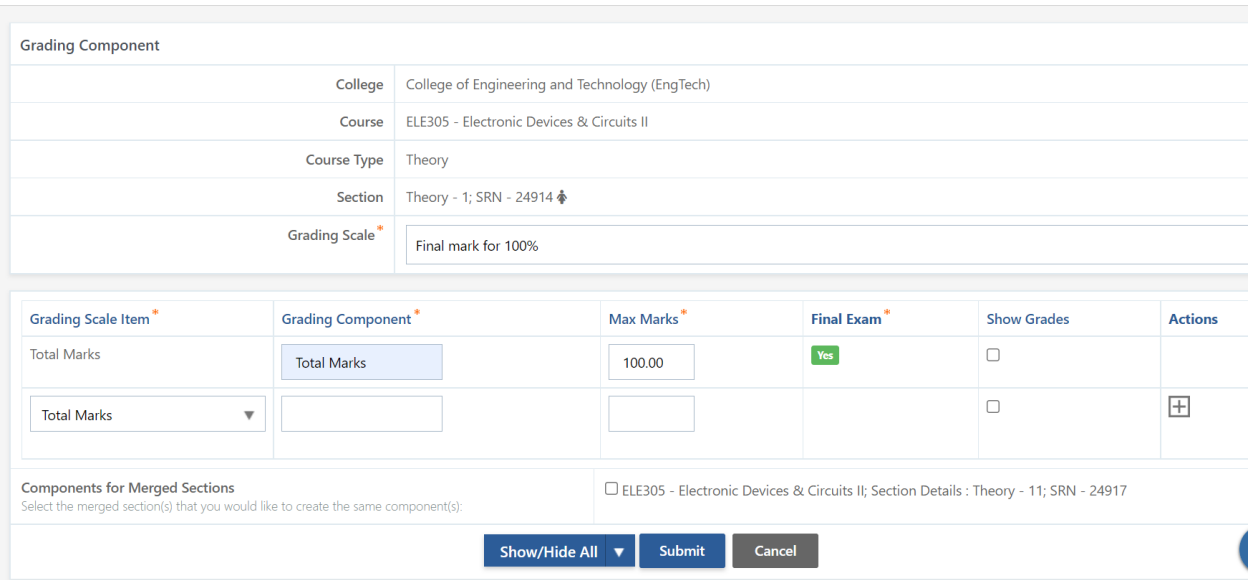

- **Grading Scale** → Choose a grading scale from the available scale defined by Registration department
- **Components →** Enter the component details like name, max marks and choose show/hide grades flag. By default one grading component row is shown, to add more components, click on **"+"** icon
- **Components for Merged Sections** → In case the general section is having any merged sections, you can create components for merged section(s) same as the general section. Choose merged section(s) that you would like to created components same as its general section.
- Click on "**Submit**" button to save grading components.

#### <span id="page-31-0"></span>Grade Class

Once grading components are created for the section, you will be able to enter grades for the components.

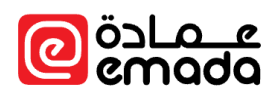

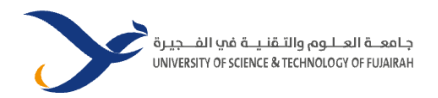

**Grading Components** 

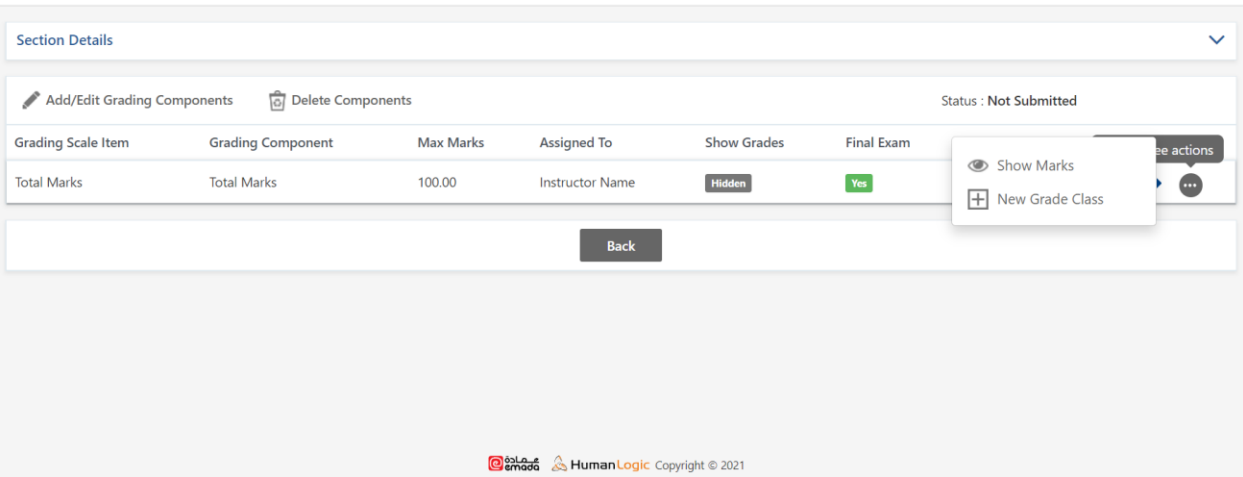

- Click on the action icon (**…**) to show action items such as New Grade Class or Edit Grade Class.
- Select "**New Grade Class**" action item to enter grades for the selected component.

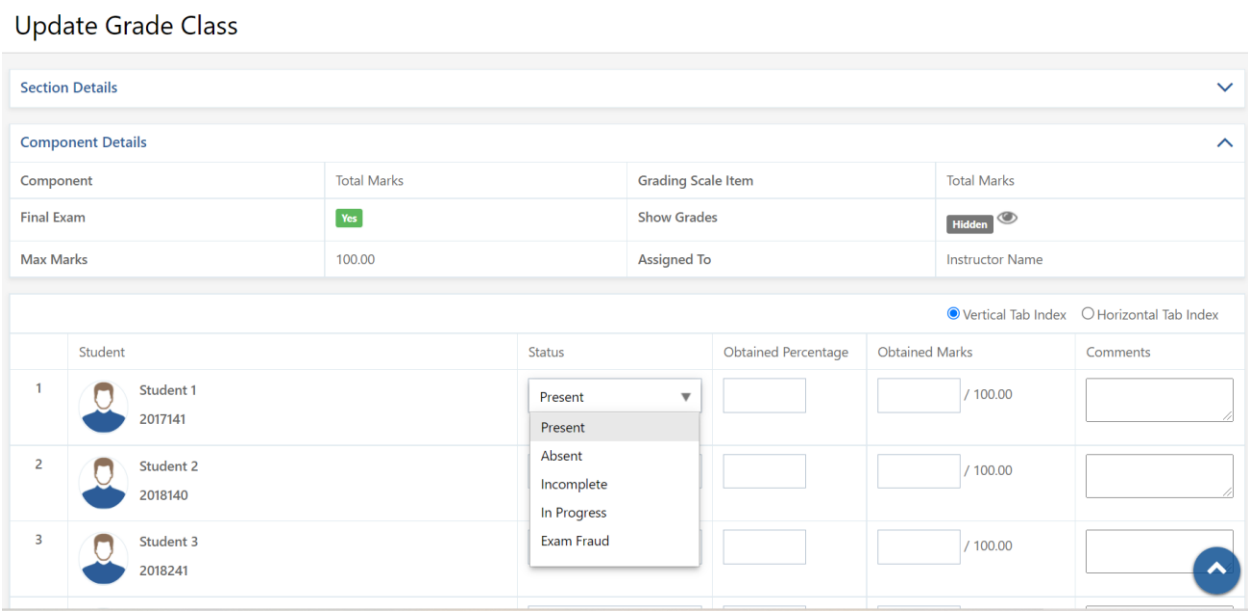

- Student → System shows all the active registered students in the selected section.
- **Status** → By default, "Present" is selected for all students. You can choose other statuses like Absent/Incomplete/InProgress/Exam Fraud while grading a section.
- **Obtained Percentage and Obtained Marks** → You can enter either obtained percentage or obtained marks. If you choose to enter obtained marks, system will calculates obtained percentage based on the obtained marks and total marks and vice versa.

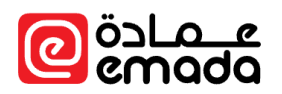

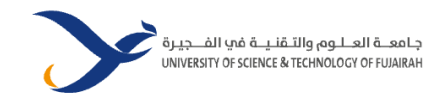

- **Comments** → You can enter comments (optional)
- The above fields must be filled/entered for all students in a section.
- Click on "**Save**" button to save section grades.
- Once the grades are entered for a component, component's status will be changed to "**Entered**" and you can view/edit/delete grades.

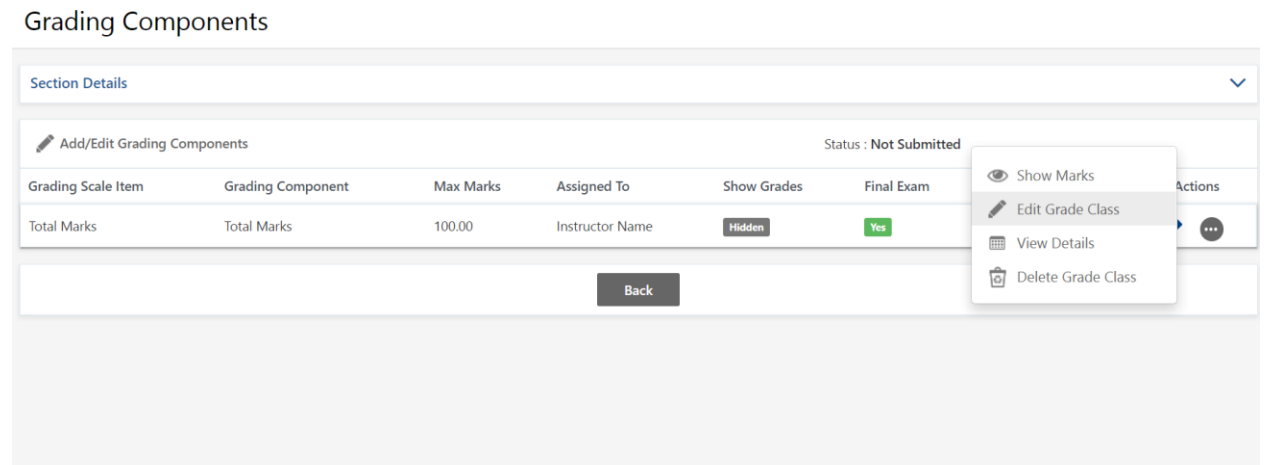

- Repeat the above process for all grading components defined for a section.
- Please note that you will be able to submit section grades only after entering grades for all its components.

#### <span id="page-33-0"></span>Grade Submission

Section grades are submitted during grade submission period defined by Registration department. Click on "**Grade Submission**" link to submit section grades.

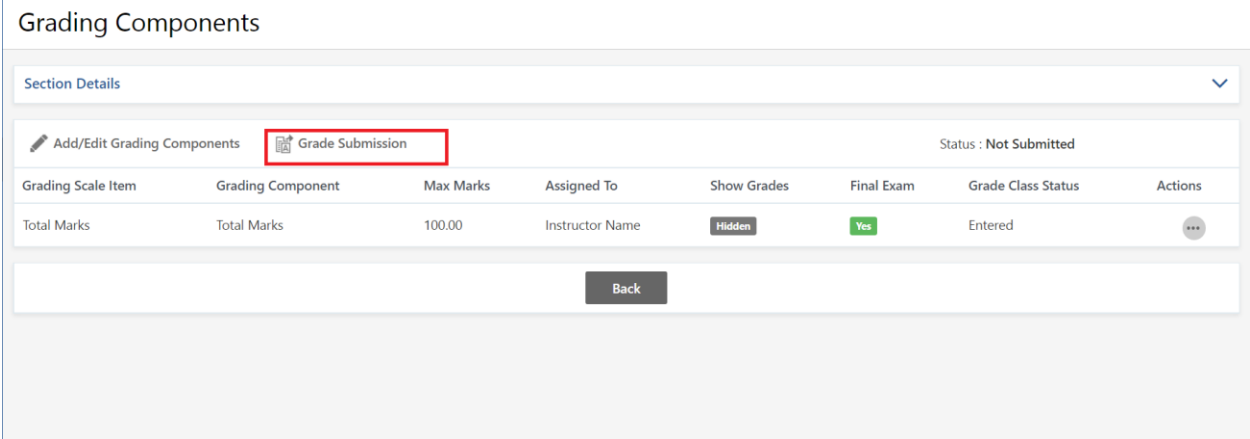

You will be redirected to the grade submission page.

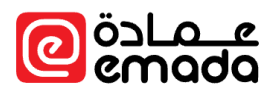

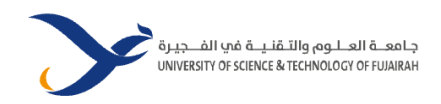

**Grade Submission** 

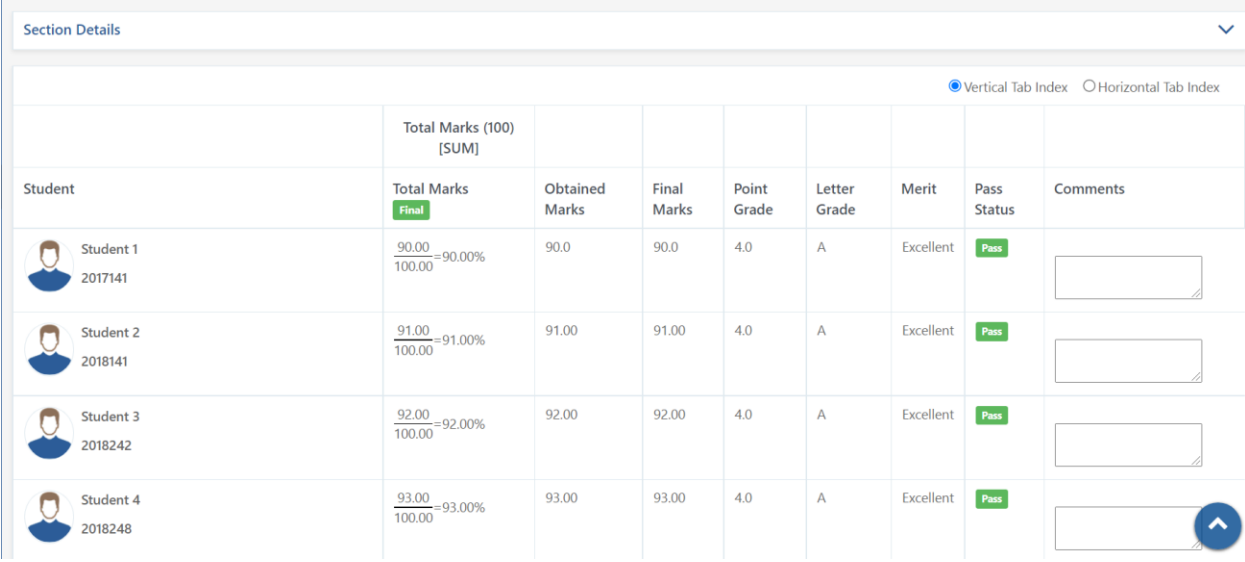

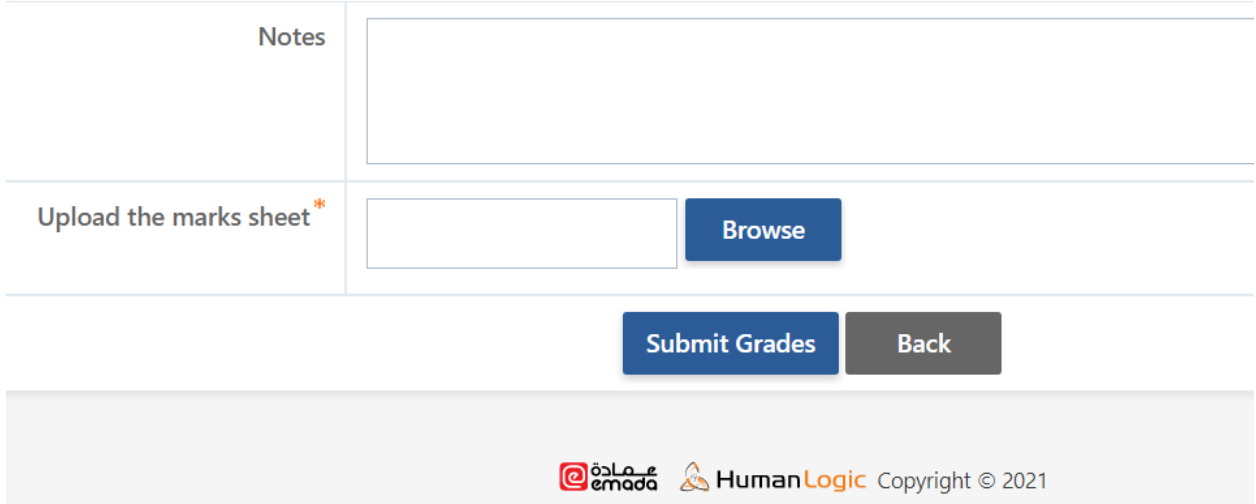

- System calculates the final marks based on the obtained marks and grade scale.
- Obtained marks, final marks, Point grade, Letter grade, Merit and Pass status are shown
- You may enter comments (optional) for each student
- **Notes** → You may enter notes (optional) for section
- **Upload marks sheet** → Upload the mark sheet that you have prepared in the agreed format
- Click on **"Submit Grades"** to submit grades for approval.
- Repeat the same process for all your sections.

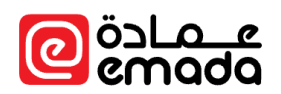

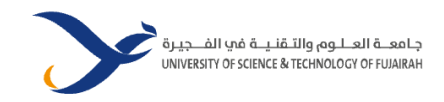

#### <span id="page-35-0"></span>Reports

Reports are very dynamic and new reports are continuously developed as per university's requirement. The following set of reports are currently available for instructors; however, the set of reports are subject to your role privileges.

- Registration
	- o Student Transcript
	- o Offered Courses
	- o Study Plan
	- o DAR
	- o Reg Students by Section
	- o Academic Warnings Report
	- o Remaining Courses
	- o CGPA Calculator
	- o Student Scheduler
	- o Bulk Remaining Courses
	- o Student Timetable
- Attendance
	- o Attendance Roaster Report
	- o Attendance Warnings Report
	- o Attendance Details
- Grading
	- o Student Grades Report
	- o Section Grades Report
- Instructor Reports
	- o Advisor Students
	- o Instructor Timetable
	- o Instructor Scheduler Report

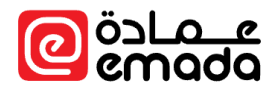

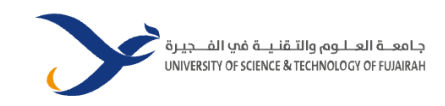

# Thank you